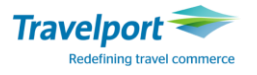

# **Запуск вспомогательных скриптов и справочников**

# **Galileo Script List-**

Список вспомогательных скриптов и справочников Galileo можно загрузить при помощи ярлыка SCRIPT LIST на панели инструментов. При нажатии на ярлык появится дополнительное окно со следующим списком\*:

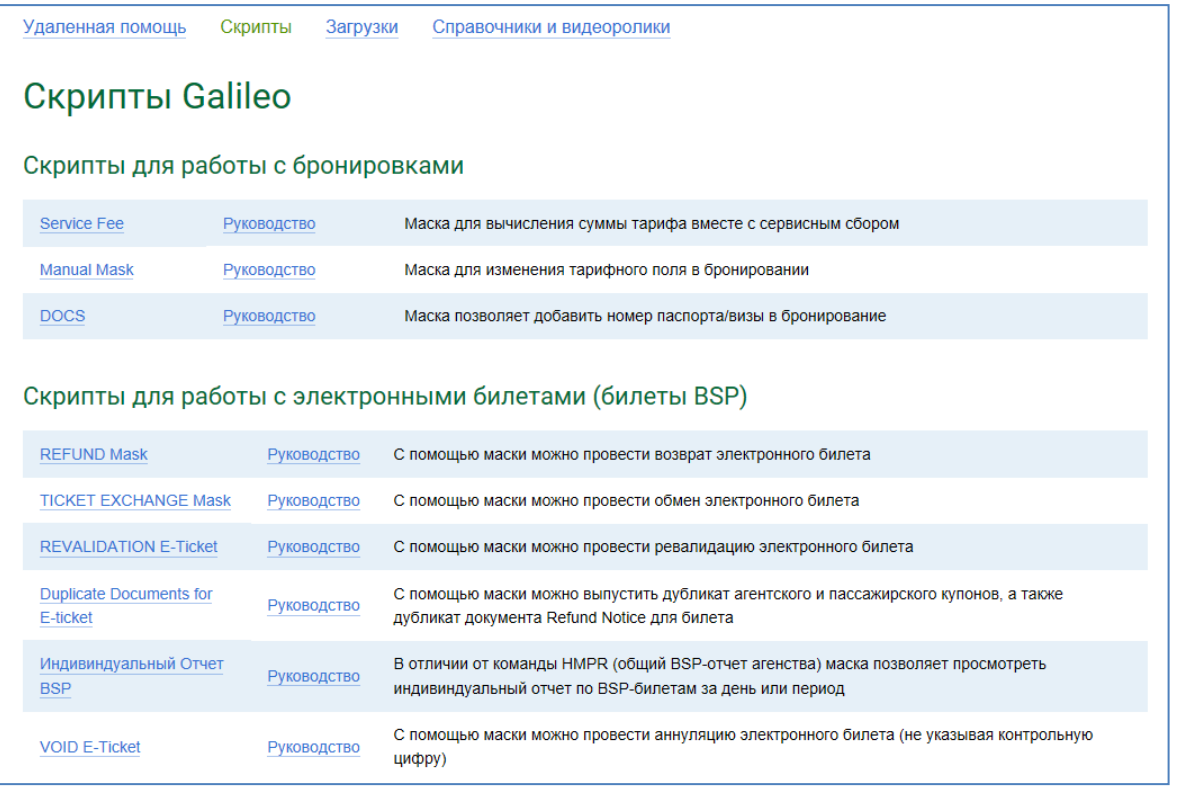

\*- список и внешний вид скриптов и справочников Galileo при загрузке ярлыка SCRIPT LIST может меняться.

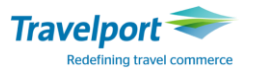

# **Маска SERVICE FEE**

Для вычисления суммы TOTAL тарифа с учетом размера сервисного сбора и автоматического внесения данной суммы в бронирование для последующей печати на маршрутном листе разработана специальная скрипт –маска SERVICE FEE.

Пример бронирования, в котором создан расчет в гривнах:

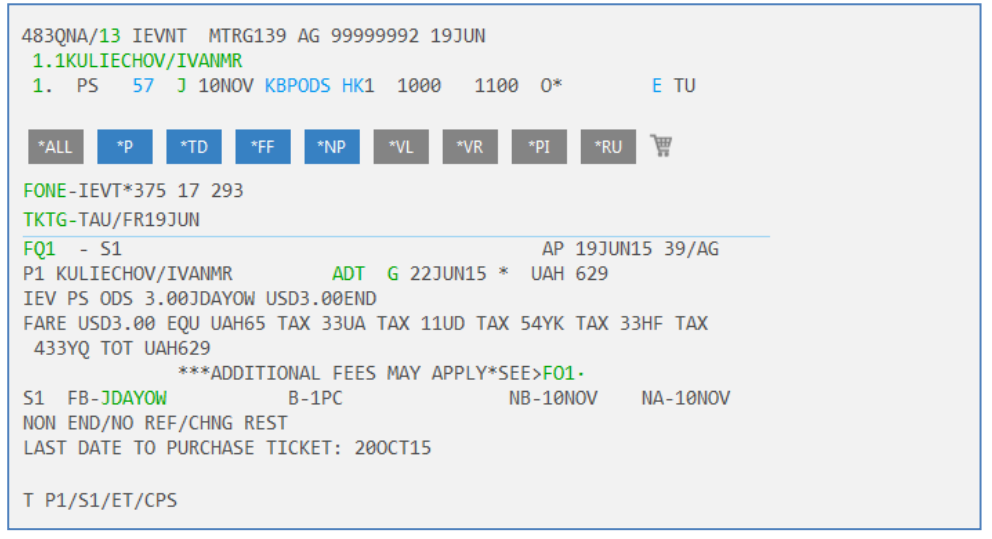

Для открытия маски SERVICE FEE необходимо в линейке инструментов нажать на кнопку из предложенного списка выбрать ссылку «Скрипт- маска Service Fee»:

Скрипт-маска Service Fee - Маска для вычисления суммы тарифа вместе с сервисным сбором

В открывшейся маске внести размер сервисного сбора в гривнах на одного пассажира и нажать кнопку Grand Total:

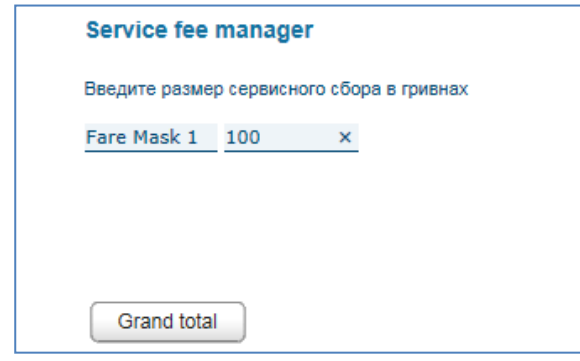

Далее на экране появится всплывающее окно с детальной информацией, которая будет автоматически перенесена в бронирование. Необходимо нажать кнопку OK.

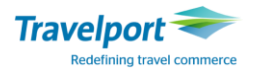

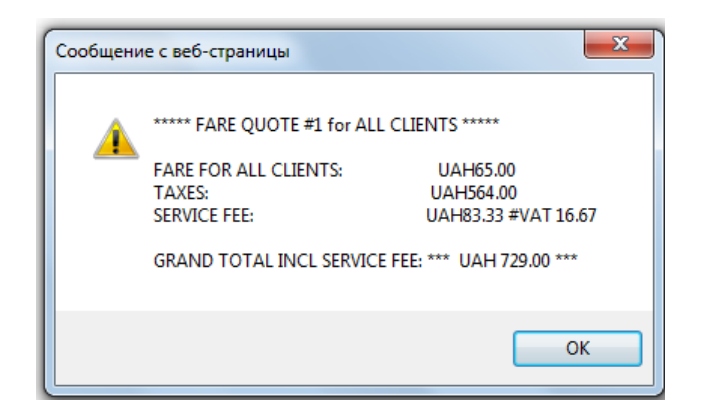

После внесения сервисного сбора через скрипт-маску в бронировании появится новое поле \*RI:

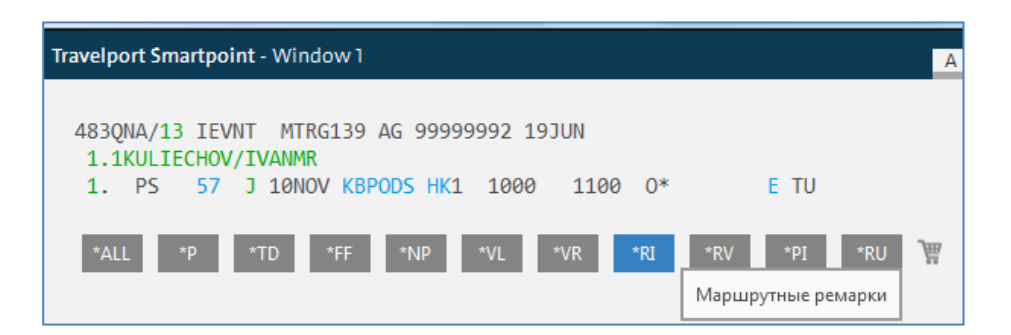

Для его раскрытия необходимо нажать кнопку \*RI либо набрать формат \*RI вручную:

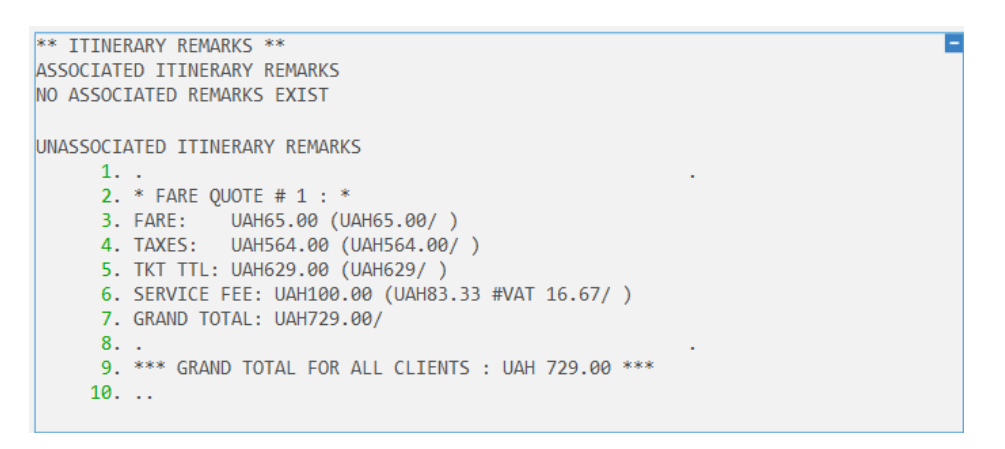

*Внимание:* При удалении поля расчета \*FF из бронирования поле \*RI не удаляется.

Для удаления информации из поля ремарок \*RI используются команды:

### **RI.1-6@**

Пояснение: удалить ремарки 1-6 (с первой по шестую).

#### **RI.2@**

Пояснение: удалить ремарку номер 2.

#### **RI.1.4@**

Пояснение: удалить ремарки 1 и 4 (первую и четвертую).

#### **Внесение сервисного сбора для нескольких пассажиров**

Для калькуляции общей суммы тарифа с учетом сервисного сбора для нескольких пассажиров в одной бронировке достаточно внести в скрит-маску Service Fee размер сервисного сбора для одного пассажира.

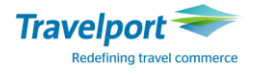

Рассмотрим внесение сервисного сбора для нескольких пассажиров в бронирование, в которой создан расчет в гривнах:

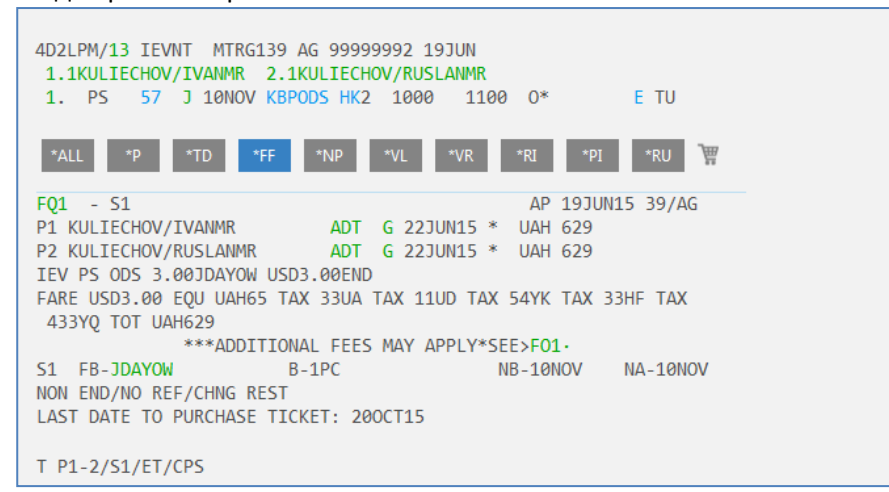

В скрипт-маске Service Fee необходимо внести размер сервисного сбора в гривнах на одного пассажира и нажать кнопку Grand Total:

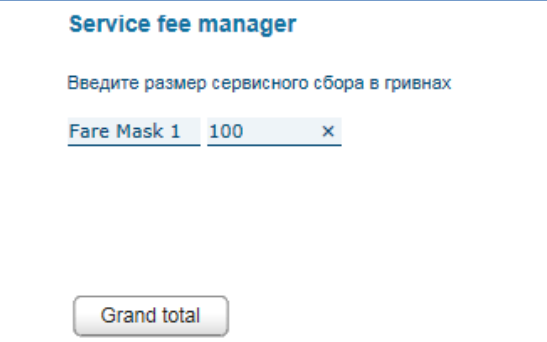

Далее на экране появится всплывающее окно с детальной информацией, которая будет автоматически перенесена в бронирование. Необходимо нажать кнопку OK.

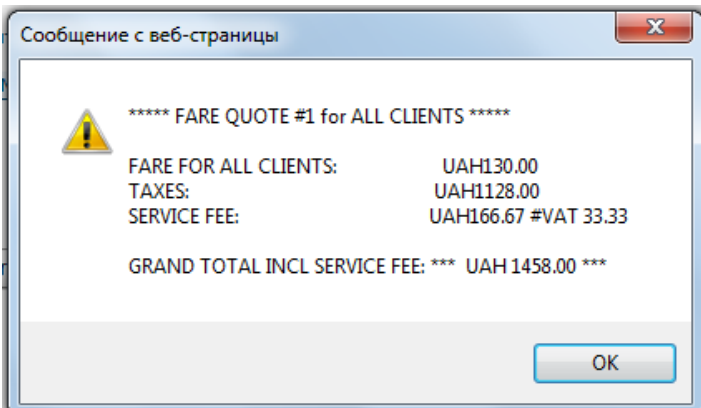

В поле ремарок отображается суммарная информация по расчету:

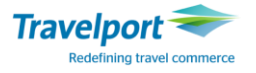

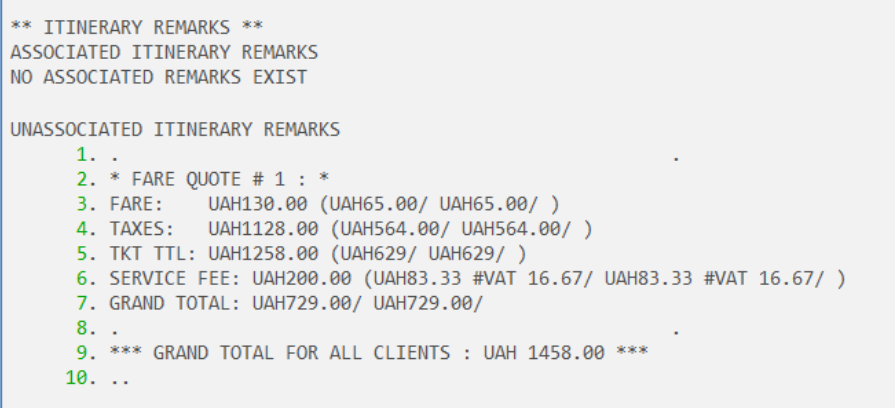

### **Manual Mask**

Для изменения параметров в тарифном поле можно использовать скрипт-маску «Manual Mask».

Алгоритм изменения тарифного поля при помощи «Manual Mask»:

ШАГ 1. В активном бронировании необходимо вызвать поле расчетов на изменение одной из команд:

\***FB1** 

Пояснение: вызвать на изменение тарифную маску поля расчетов 1.

**\*FB2P3** 

Пояснение: вызвать на изменение тарифную маску поля расчетов 2 для пассажира 3.

 **FBС** 

Пояснение: вызвать базовую тарифную маску для данного бронирования.

ШАГ 2.

Для открытия маски «Manual Mask» необходимо в линейке инструментов нажать на кнопку из предложенного списка выбрать ссылку « Маска Manual Mask»:

При нажатии открывается пустая графическая маска:

Маска для изменения тарифного поля в бронировании

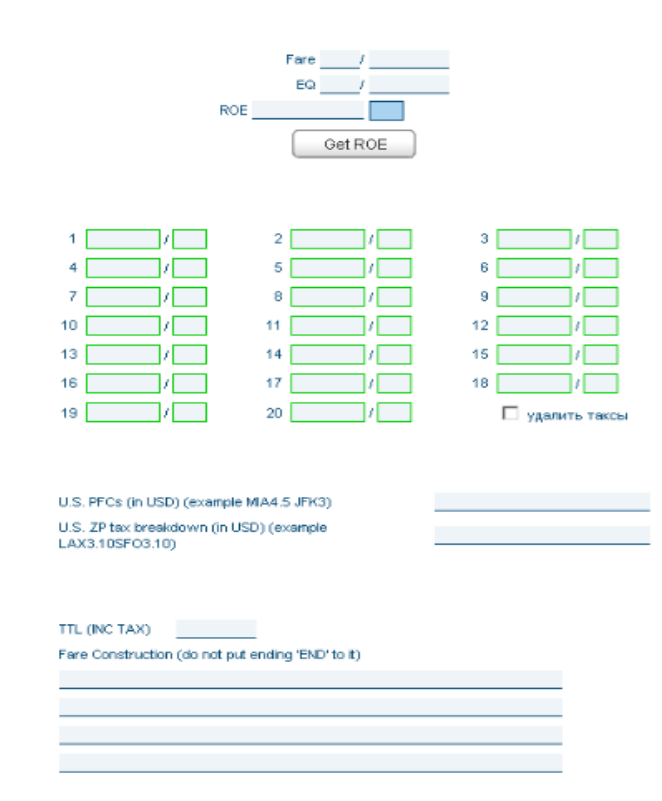

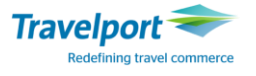

Для заполнения полей маски данными из поля расчета FF (Fare bases, Taxes, Fare construction, Endorsment и т.д.) и данными о полетных сегментах, следует нажать клавишу «LOAD»

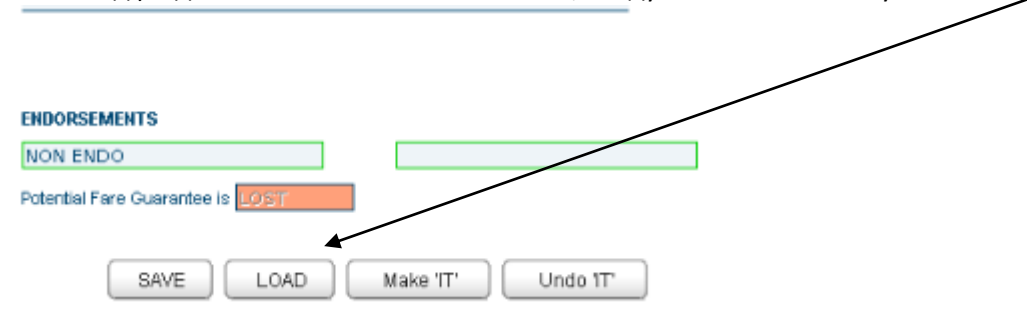

Все необходимые изменения вносятся в соответствующие графы маски.

Напоминание: Данные по полетным сегментам изменить нельзя.

**Внимание:** гарантия на тариф сохраняется только при изменении следующих полей:Ticket designator, baggage, Taxes and Endorsement box.

При заполнении маски дата, внесенная в графы NVB/NVA, должна быть в формате ДДМММГГ (например, 12AUG15).

Для сохранения в поле расчета всех внесенных данных следует нажать «SAVE».

Сохранение данных подтверждается всплывающим окном «команда принята», в котором следует нажать «ОК».

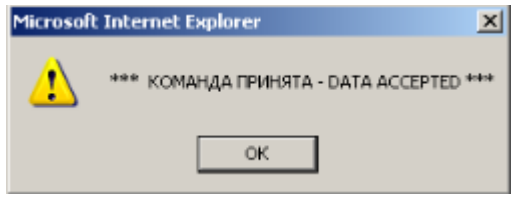

На следующий вопрос нужно ответить «ДА».

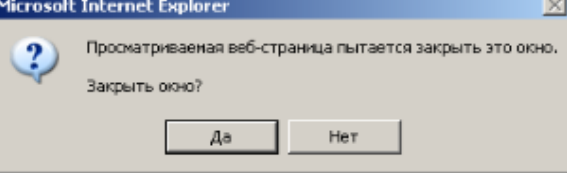

Manual Mask будет закрыта и откроется основная программа Galileo.

ШАГ 3. Для закрепления всех внесенных данных в поле расчета FF следует применить команды пересчета суммы TOTAL и сохранения измененных параметров:

Автоматический пересчет суммы TOTAL:

#### **FBUTTL/**

Сохранение изменений в маске тарифов:

- $\triangleright$  FBF
- **FBFALL**

Для сохранения изменений следует подписаться и сохранить бронирование (R.подпись+ER).

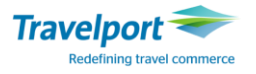

# **Маска DOCS**

Паспортные данные и данные о визе в бронирование можно внести при помощи графической маски DOCS, которая вызывается путем нажатия ярлыка Script List на панели инструментов.

Далее из списка следует выбрать ссылку:

CCD diameters LOCC DOCA DOCO

• Маска DOCS - Маска позволяет добавить номер паспорта/визы в бронирование

**Для ввода паспортных данных пассажира необходимо заполнить все поля маски «Паспортные данные (SSR DOCS)»**

Пример заполнения поля DOCS:

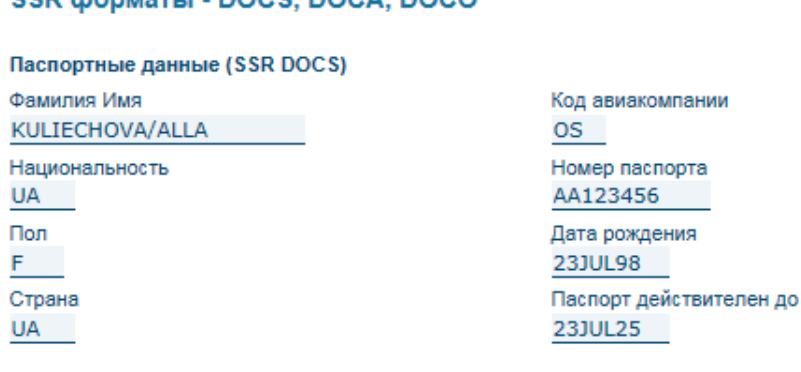

Примечание: в графе ПОЛ буква F означает FEMALE (женщина), буква M – MALE (мужчина).

Внимание: внизу маски автоматически выставляется номер пассажир 1. Для корректировки номера пассажира достаточно ввести цифру, которая соответствует номеру пассажира в бронировании:

Номер пассажира 1

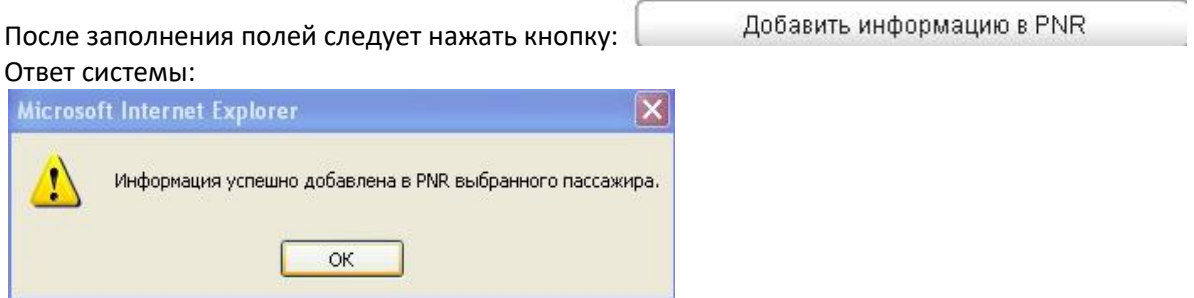

Внесенная информация автоматически отображается в бронировании в поле сервисной информации\*SI. Чтобы проверить корректность внесения информации в бронирование, достаточно открыть поле \*SI и проверить внесенные данные:

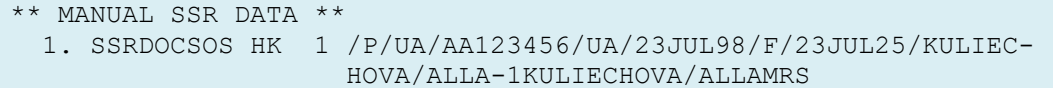

Для сохранения изменений следует подписаться и сохранить бронирование (R.подпись+ER).

#### **Внесение информации о месте пребывания пассажира SSR DOCА**

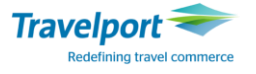

Для ввода информации о месте пребывание пассажира необходимо заполнить все поля маски «Адрес места прибытия (SSR DOCА)». Пример заполнения поля DOCА:

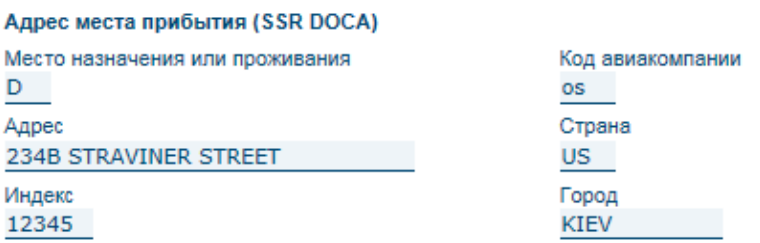

Примечание: в графу МЕСТО НАЗНАЧЕНИЯ ИЛИ ПРОЖИВАНИЯ вносится буква D – DESTINATION (пассажир посещает страну с целью временного визита) или буква R – RESIDENCE (пассажир выезжает на постоянное место проживания).

Внимание: внизу маски автоматически выставляется номер пассажир 1. Для корректировки номера пассажира достаточно ввести цифру, которая соответствует номеру пассажира в бронировании:

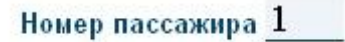

После заполнения полей необходимо нажать кнопку:

Добавить информацию в PNR

Ответ системы:

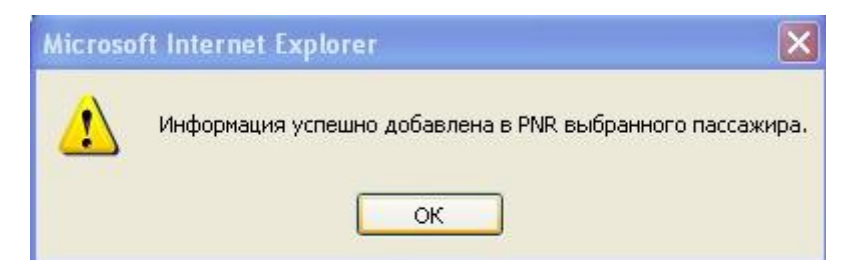

Внесенная информация автоматически отображается в бронировании в поле сервисной информации\*SI. Чтобы проверить корректность внесения информации в бронирование, достаточно открыть поле \*SI и проверить внесенные данные.

```
** MANUAL SSR DATA ** 
  1. SSRDOCAOS HK 1 /D/US/234B STRAVINER STREET/KIEV//12345-1K-
                      ULIECHOVA/ALLAMRS
```
Для сохранения изменений следует подписаться и сохранить бронирование (R.подпись+ER).

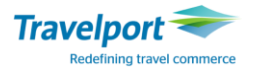

#### **Внесение информации о визе SSR DOCO**

Для ввода информации о визе необходимо заполнить все поля маски «Данные о визе (SSR DOCО)».

Пример заполнения поля DOCO:

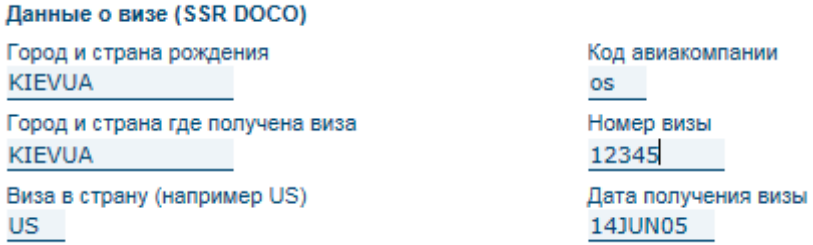

Внимание: внизу маски автоматически выставляется номер пассажир 1. Для корректировки номера пассажира достаточно ввести цифру, которая соответствует номеру пассажира в бронировании:

Номер пассажира 1

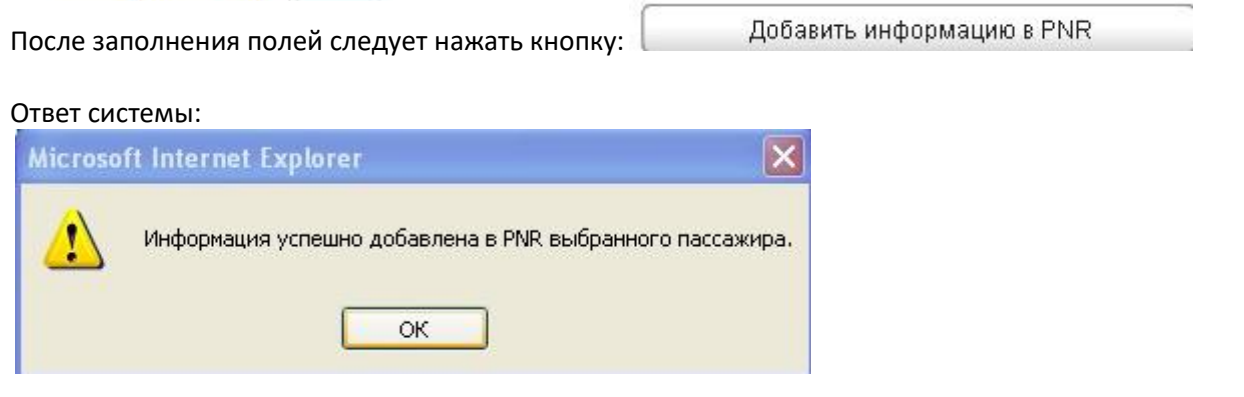

Внесенная информация автоматически отображается в бронировании в поле сервисной информации\*SI. Чтобы проверить корректность внесения информации в бронирование, достаточно открыть поле \*SI и проверить внесенные данные.

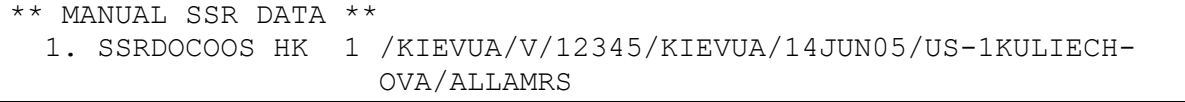

Для сохранения изменений следует подписаться и сохранить бронирование (R.подпись+ER).

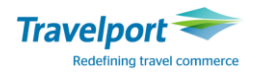

## **GLOBAL REFUND MANAGER – GRM**

#### **Автоматический возврат электронных билетов**

#### **Важная информация о процедуре возврата электронного билета в GDS Galileо.**

- Возврат билета разрешается оформлять только в IATA зоне агентства.
- Возврат должен быть произведен в срок действия тарифа.
- Возврат производится в валюте оформления билета.
- Возврат суммы производится в той же форме оплаты, по которой оформлялся билета.
- Штраф необходимо просчитать в валюте оформления билета по курсу на день возврата. Например, сумма штрафа составляет EUR100, формат конвертации валюты EUR в UAH:
- FZSEUR100UAH
- Если билет был ранее переоформлен, то данные по билету автоматически в маску возврата не подтягиваются. В таком случае агенту необходимо внимательно проверить маску возврата и заполнить основные поля вручную.
- При возврате conjunction билета необходимо внести 13 цифр первого билета. Например, при возврате conjunction билета с номером 2579902119646-647 в маску вносится первый билет с номером 2579902119646.

Перед проведением процедуры рекомендуем выполнить следующее:

Ознакомиться с правилами примененных тарифов на дату вылета и дату оформления билета (особенно обратить внимание на категории 16 и 31).

Ознакомиться с основными условиями проведения возврата перевозчика, чей бланк был использован для оформления билета (например, если тариф невозвратный, все ли сборы/таксы подлежат к возврату, возможность начисления комиссии от использованного тарифа и т.д.);

Определить сумму и вид штрафа в GDS Galileо и предварительно просчитать сумму к возврату;

Проверить электронный билет: полетные сегменты в электронном билете должны быть разрешены к возврату со статусами OPEN/ARPT.

Проверить отображение электронного билета, не открывая бронирование, можно при помощи формата, который содержит номер ЕТ:

### **\*TE/6579902096250**

#### **Примечания:**

1. Если билет не открывается в GDS Galileо, следует обратиться к перевозчику для уточнения данных.

2. Если при попытке возврата билета со статусом ARPT система отвечает: «UNABLE TO PROCESS ELECTRONIC TICKET REFUND VENDOR UNABLE TO PROCESS ETKT», необходимо обратиться к перевозчику для изменения статуса купона на OPEN.

3. Если при попытке возврата билета система отвечает: «TICKET ALREADY VOID/REFUNDED», то необходимо еще раз открыть электронный билет и проверить статусы полетных сегментов.

4. Возврат электронного билета проводится для всех неиспользованных купонов электронного билета со статусами OPEN/ARPT. Произвести возврат одного или нескольких купона(ов) отдельно от остальных купонов в электронном билете невозможно.

Сегменты, которые подлежат возврату, должны быть аннулированы (обработаны) в бронировании при помощи одного из форматов:

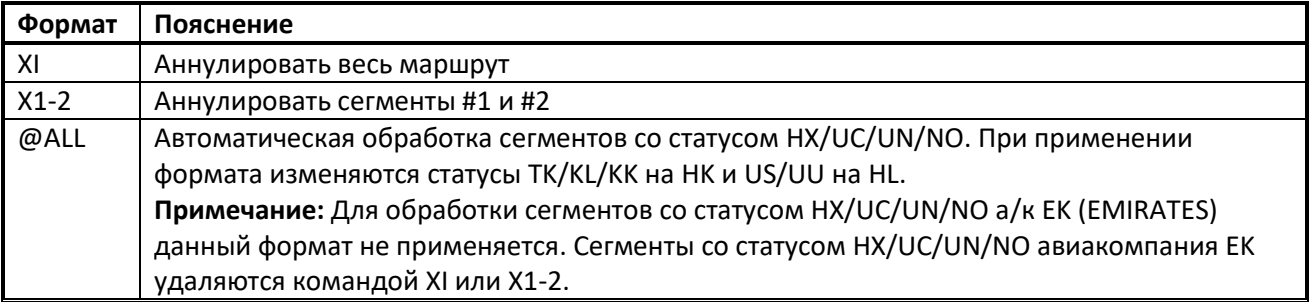

**Примечание**: перед аннуляцией сегментов некоторые авиакомпании просят вносить ремарку с указанием причины аннуляции бронирования, например, при отмене рейсов авиакомпании YY по причине «INVOL REFUND» вносится информация «SI.YY\*INVOL REFUND DUE TO FLT XX ON DATE CNLD»

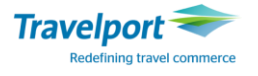

GLOBAL REFUND MANAGER (GRM) – это дополнительное графическое приложение, которое позволяет осуществлять автоматизированный возврат электронных билетов в 3 шага с дальнейшим формированием сопроводительного документа «Refund notice».

Важная информация: GRM работает на основе Internet Explorer.

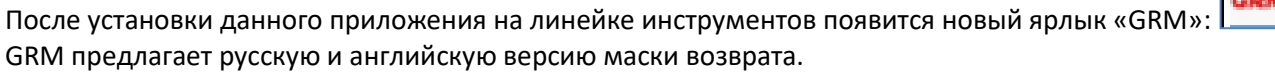

Прежде чем произвести возврат билета, выполнить вписание в систему Galileo.

При помощи приложения GRM можно провести возврат только в пульте (РСС) оформления билета.

Процесс возврата в графическом приложении GRM полностью основан на форматах GDS Galileo.

После начала работы в приложении GRM все активные бронирования будут проигнорированы.

Возврат в GRM проводится при помощи последовательного заполнения полей маски возврата в приложении. После заполнения необходимых полей следует нажать кнопку «Продолжить»/ «Continue».

До нажатия кнопки «Завершить» /«Submit» можно остановить процесс возврата билета (например, если данные введены некорректно), нажав кнопку «Отмена» и перейти на первый шаг маски возврата приложения GRM.

Прежде чем выйти из приложения GRM, необходимо нажать кнопку «Отмена».

Приложение GRM позволяет осуществить процедуру войдирование возврата для перевозчиков, поддерживающих данную функцию.

Сопроводительный документ «Refund notice» формируется в папку «Маршрут» или на принтер в зависимости от настроек терминала выписки.

#### **Описание процедуры возврата электронного билета при помощи приложения GRM.**

Перед процедурой возврата необходимо перейти в пульт (РСС) оформления билета и вызвать

приложение GRM нажатим на кнопку **LETTL** либо форматом #GRM .

Возврат электронного билета при помощи опции «Частичный возврат»/ «Refund mask» в приложении GRM осуществляется в 3 шага:

ШАГ 1. Поиск билета для возврата./  $s_{\text{top 1}}$ . Search for ticket to refund.

ШАГ 2. Расчет суммы возврата./ Step 2. Calculation.

ШАГ 3. Подтверждение возврата./ Step 3.Refund confirmation

Возврат электронного билета при помощи опции «Полный возврат»/ «Refund linear» в приложении GRM осуществляется в 2 шага:

ШАГ 1. Поиск билета для возврата./ Step 1. Search for ticket to refund.

ШАГ 2. Подтверждение возврата./ Step 2.Refund confirmation

#### **Подробное описание полей опции «Частичный возврат»/ «Refund mask» в приложении GRM.**

ШАГ 1: Поиск билета для возврата. В поле «Номер билета» / «Ticket Number» внести номер билета, который подлежит возврату, отменить галочкой поле «Я подтверждаю, что я проверил(а) правила тарифа для выбранного билета - Category 16 Penalties - и я уверен(а) в возможности возврата, а также суммах штрафов и сборов для данного билета» / «I confirm I have checked all Fares and Fare rules applied to the original ticket – Category 16» и нажать кнопку «Продолжить»/«Continue».

В приложении GRM автоматически отобразятся данные по билету: дата оформления, фамилия/имя пассажира, данные по полетным купонам, общая стоимость билета.

Пример экрана #1:

## **Script Masks**

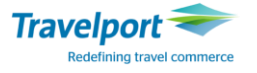

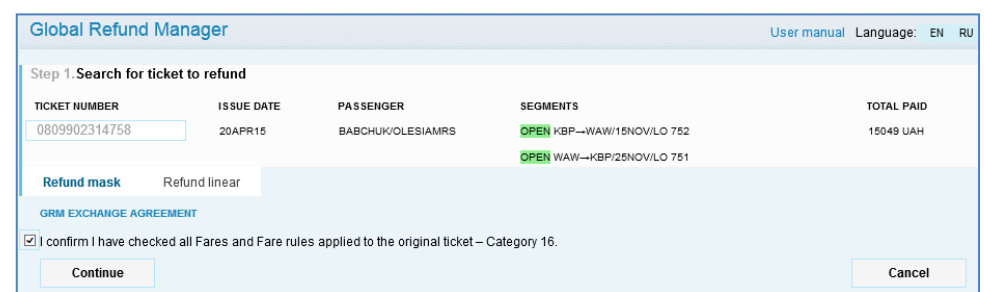

Описание полей приложения GRM:

ШАГ 1. Поиск билета для возврата / Search for ticket to refund.

Внести номер билета и нажать кнопку «Продолжить»/ «Continue».

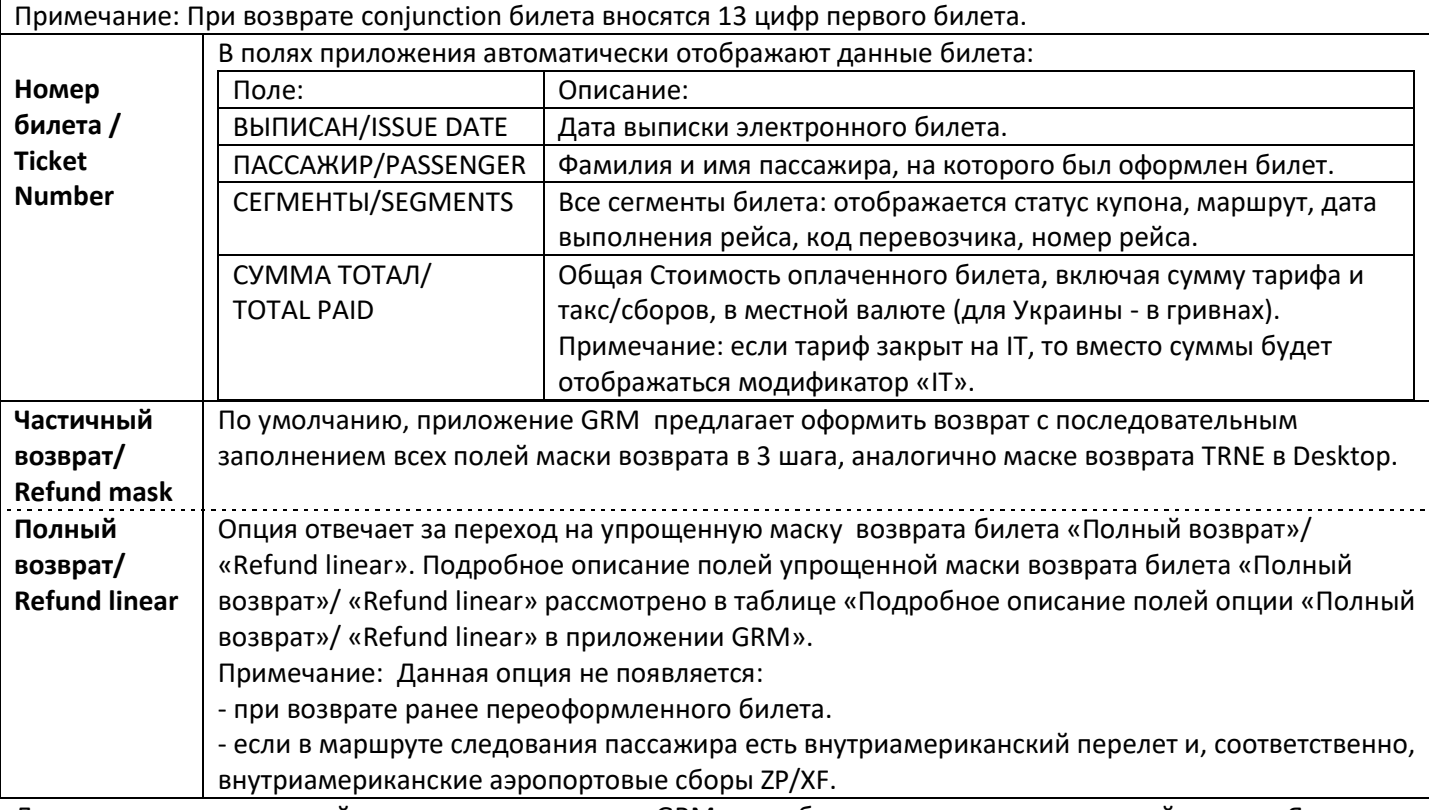

Для перехода на второй шаг маски возврата GRM необходимо отменить галочкой поле «Я подтверждаю, что я проверил(а) правила тарифа для выбранного билета - Category 16 Penalties-и я уверен(а) в возможности возврата, а также суммах штрафов и сборов для данного билета» / «I confirm I have checked all Fares and Fare rules applied to the original ticket – Category 16» нажать кнопку «Продолжить»/«Continue»

Остановить процесс возврата билета можно, нажав кнопку ««Отмена»/«Cancel», и перейти на первый шаг маски возврата приложения GRM.

ШАГ 2: Расчет суммы возврата / Calculation. На втором шаге необходимо заполнить или проверить данные по суммам тарифа, такс и штрафа.

Пример экрана #2:

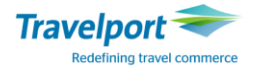

# **Script Masks**

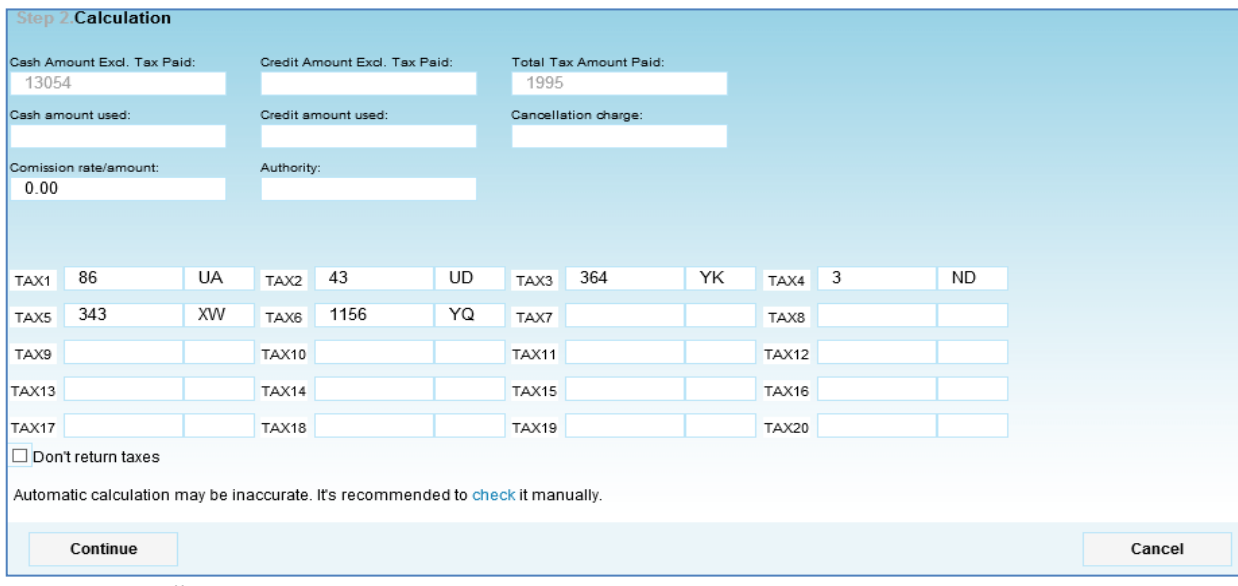

Описание полей приложения GRM:

ШАГ 2. Расчет суммы возврата / Calculation. Заполнить или проверить данные по суммам тарифа, таксам, штрафам. Внимание: При возврате первоначально оформленных билетов в полях автоматически отобразятся данные по билету: сумма тарифа, уровень и названия такс или аэропортовых сборов. При возврате ранее переоформленных билетов данные автоматически не отображаются и заполняются вручную. **Оплаченный тариф (наличные)/ Cash paid** Сумма оплаченного тарифа в валюте оформления билета (без аэропортовых сборов и такс). Заполняется, если при оформлении билета оплата была внесена одним из видов «Cash» = S/INVOICE/NONREF/MS/CK. **Использованный тариф (наличные)/ Cash amount used** Сумма использованного тарифа. Заполняется, если при оформлении билета оплата была внесена одним из видов «Cash» = S/INVOICE/NONREF/MS/CK. Примечание: - При полном возврате вносится 0 (ноль); - При частичном возврате билете вносится сумма использованного тарифа. **Оплаченный тариф (кредитка)/Credit paid** Сумма оплаченного тарифа, если оплата производилась кредитной картой напрямую в авиакомпанию. **Использованный тариф (кредитка)/ Credit amount used** Сумма использованного тарифа, если оплата производилась кредитной картой напрямую в авиакомпанию: Примечание: -При полном возврате вносится 0 (ноль); -При частичном возврате билете вносится сумма использованного тарифа.

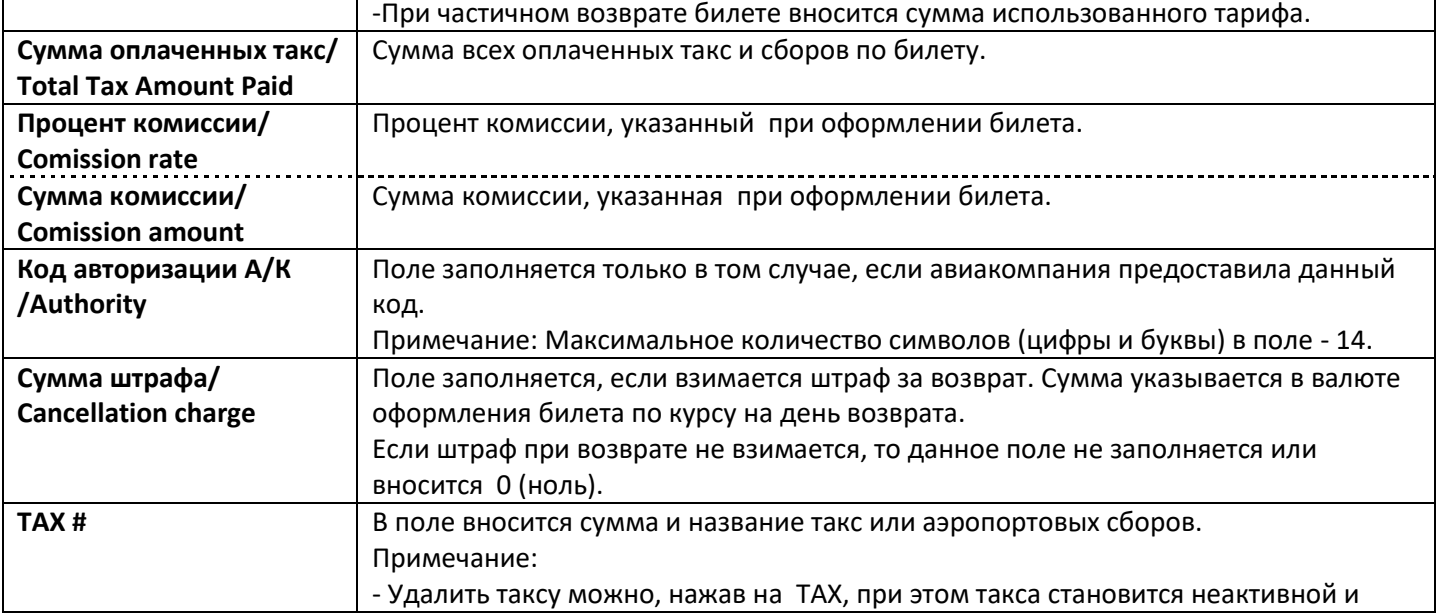

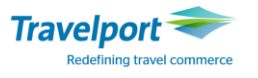

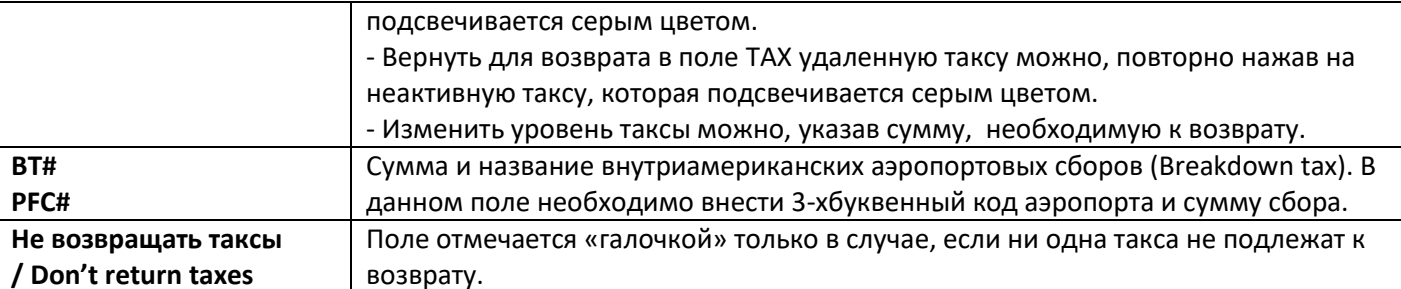

При необходимости можно проверить расчет вручную выбрав опцию «check»/ «проверить» в графе «Automatic calculation may be inaccurate. It's recommended to check it manually.»/«Автоматический подсчет может быть неточным. Рекомендуется проверить данные вручную»

Automatic calculation may be inaccurate. It's recommended to check it manually.

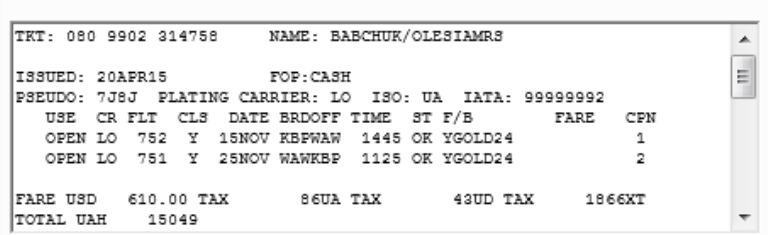

Для перехода к шагу 3 маски возврата GRM необходимо нажать кнопку «Продолжить»/ «Continue»; Остановить процесс возврата билета можно, нажав кнопку «Отмена»/«Cancel», и перейти на первый шаг маски возврата приложения GRM.

ШАГ 3: Подтверждение возврата / Refund confirmation. На данном этапе необходима проверка и подтверждение суммы к возврату, и завершение процедуры возврата. Пример экрана #3:

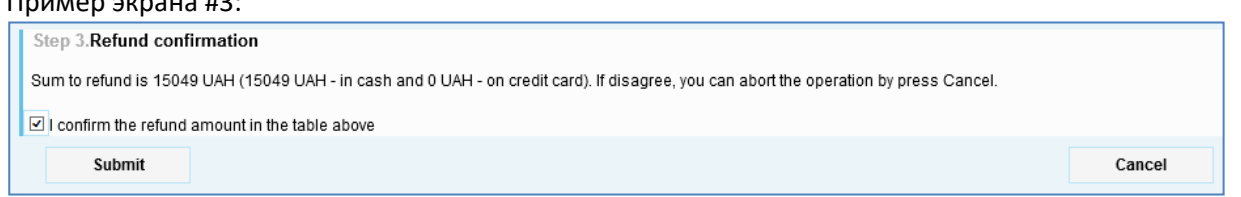

Описание полей приложения GRM:

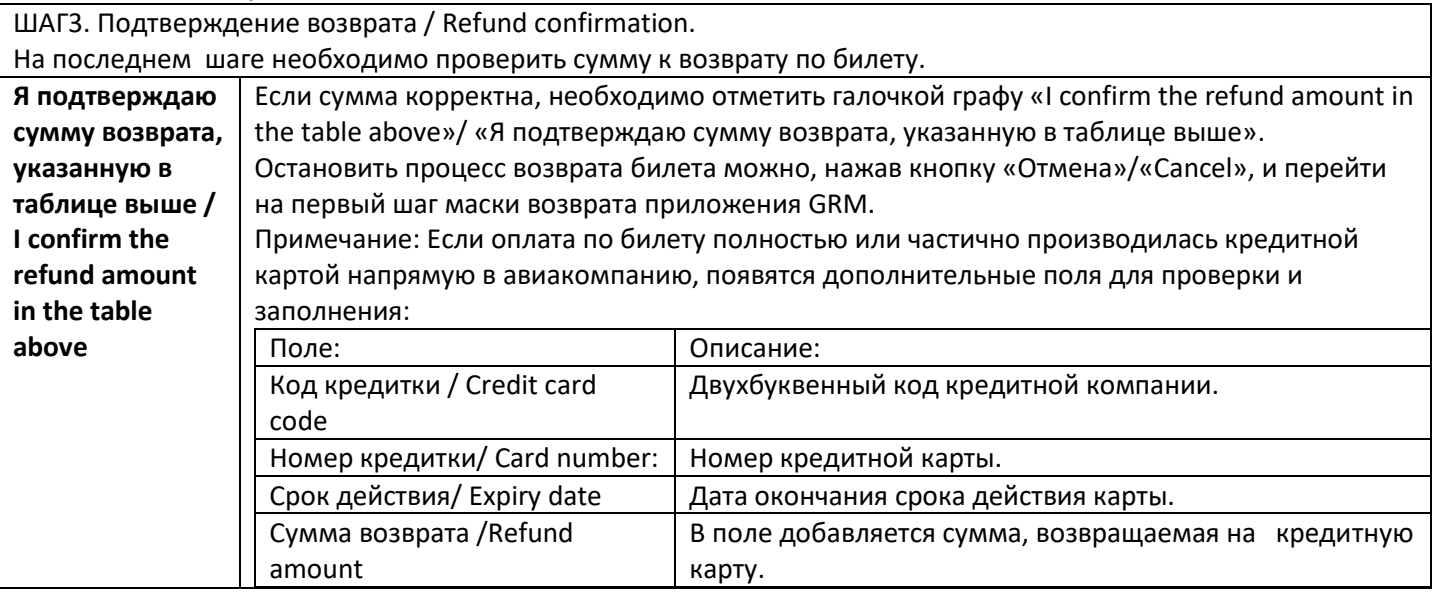

Для завершения процедуры возврата нужно нажать кнопку «Завершить» /«Submit».

После успешного завершения процедуры возврата на экране появится следующее сообщение:

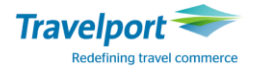

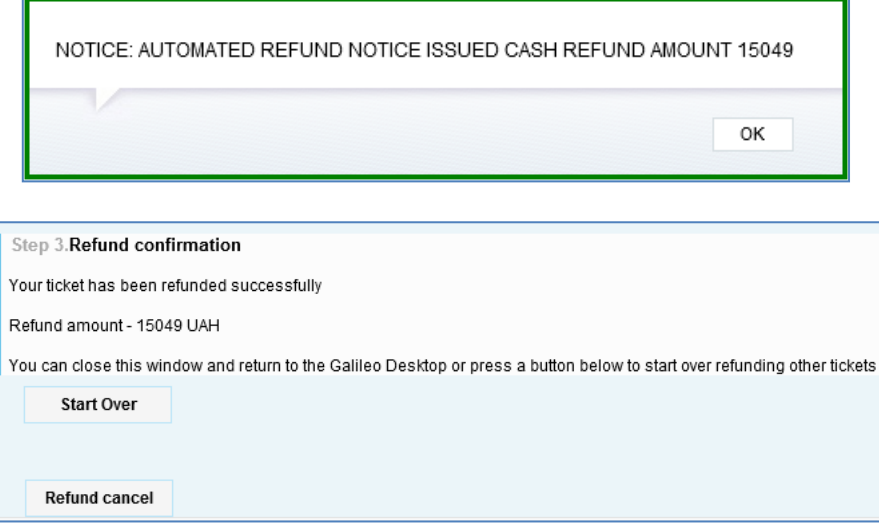

Фраза о подтверждении возврата также отобразится в приложении GRM со следующим текстом:

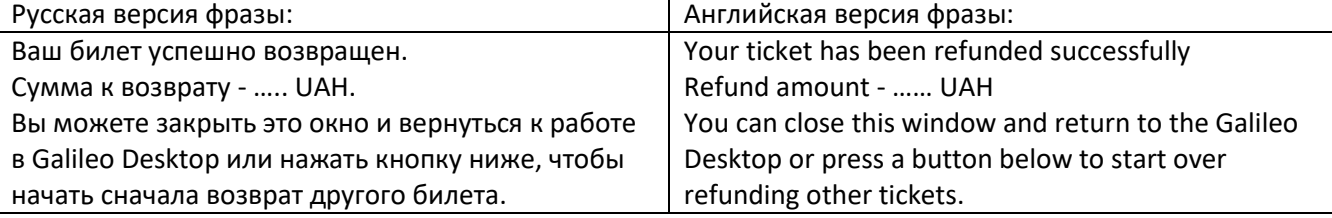

После успешного завершения процедуры возврат билета на экране появится соответствующее сообщение и, в зависимости от настроек терминала выписки, сформируется сопроводительный документ «Refund notice» в папку «маршрут» или распечатается на принтере.

Внимание: После нажатия кнопки «Завершить»/«Submit» и получения уведомления об успешной процедуре возврата существует возможность отменить возврат некоторых авиакомпании, которые поддерживают данный функционал в GDS Galileo. Для этого необходимо в приложении GRM выбрать закладку «Refund cancel»/ «Отменить возврат».

Примечание: Произвести отмену возврата электронного билета возможно только, если она осуществляется в тот же день. Список авиакомпаний, которые активировали этот функционал, и форматы отмены возврата электронного билета в Desktop можно найти в Приложении 2.

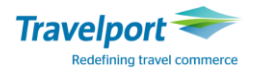

## **GLOBAL EXCHANGE MANAGER – GEM**

#### **Автоматический обмен электронных билетов**

Для обмена электронного билета необходимо предварительно выполнить следующее:

- Проверить правила применения тарифов, особенно 16 и 31 пункт правил.
- Определить сумму и вид штрафа в GDS Galileо.

Примечание: в GDS Galileо штрафы могут взиматься в виде: такс, Q – сбора или может быть оформлен EMD.

Определить уровень комиссии при обмене электронного билета.

Примечание: в GDS Galileо при нулевом обмене всегда вносится нулевая комиссия.

Для вызова приложения GEM используется кнопка **Пове**длибо формат #GEM .

**Процедура обмена электронного билета при помощи приложения GEM предполагает следующие этапы:** 

 Изменение полетных сегментов в первоначальном бронировании или создание нового бронирования с новыми полетными сегментами.

 Проверка первоначального электронного билета: полетные сегменты в электронном билете должны быть разрешены к обмену со статусами OPEN/ARPT.

Загрузить данные в приложение GEM и заполнить соответствующие поля пошагово:

- ШАГ 1. Выбрать электронный билет к обмену.
- ШАГ 2. Рассчитать тариф.
- ШАГ 3. Комиссия и штрафы.
- ШАГ 4. Маска обмена.
- ШАГ 5. Копирование тарифной маски обмена.
- ШАГ 6. Печать нового билета/ сохранить маску обмена.

#### **Внимание:**

- 1. GEM работает на основе Internet Explorer.
- 2. **Обмен билета разрешается проводить только в IATA зоне агентства, при этом бронирование должно быть открыто вне очередей, например, по номеру локатора (\*RECLOC).**
- 3. Новый билет, выписанный по процедуре обмена в приложении GEM, имеет индикатор гарантии тарифа «B» или «M».
- 4. Каждый шаг в приложении GEM предполагает заполнение данными из первоначального расчета и/или билета, которые подтягиваются автоматически либо агент вносит вручную. При обмене IT билетов – оригинальный тариф и/или эквивалент тарифа должны быть внесены агентом вручную в шаге 2 после команды «Рассчитать».
- 5. В случае обмена билета до вылета, тайм лимит, предварительная дата выписки должны быть соблюдены согласно 5 пункту правил применения тарифа. Если указанные условия не соблюдаются, ответ системы будет следующий: NO VALID FARES.
- 6. Новый маршрут должен быть забронирован в необходимых классах. В GEM не используется команда >FQBB.
- 7. В приложении GEM поле расчета тарифа создается для каждого пассажира отдельно.
- 8. Примечание: Копирование тарифной маски на 5 шаге возможно только для пассажиров с одинаковыми категориями. Если тарифная маска была создана вручную в бронирование копирование тарифных данных невозможно.
- 9. GEM сверяет имя пассажира в бронировании с именем в указанном билете, и, если имена не совпадают, на экране появится сообщение о том, что билет будет переписан на другую фамилию.
- 10. Новый endorsement (передаточная надпись) подтягивается автоматически из правил применения тарифов, при этом агент может изменить текст передаточной надписи.
- 11. После заполнения необходимых полей следует нажать кнопку «Далее».
- 12. Если данные введены некорректно и/или необходимо закончить работу в приложении GEM, то следует нажать кнопку «Отмена».
- 13. Историческую ремарку об обмене билета посредством GEM можно посмотреть командой \*HNP.

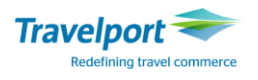

# **Подробное описание опций в приложении GEM**

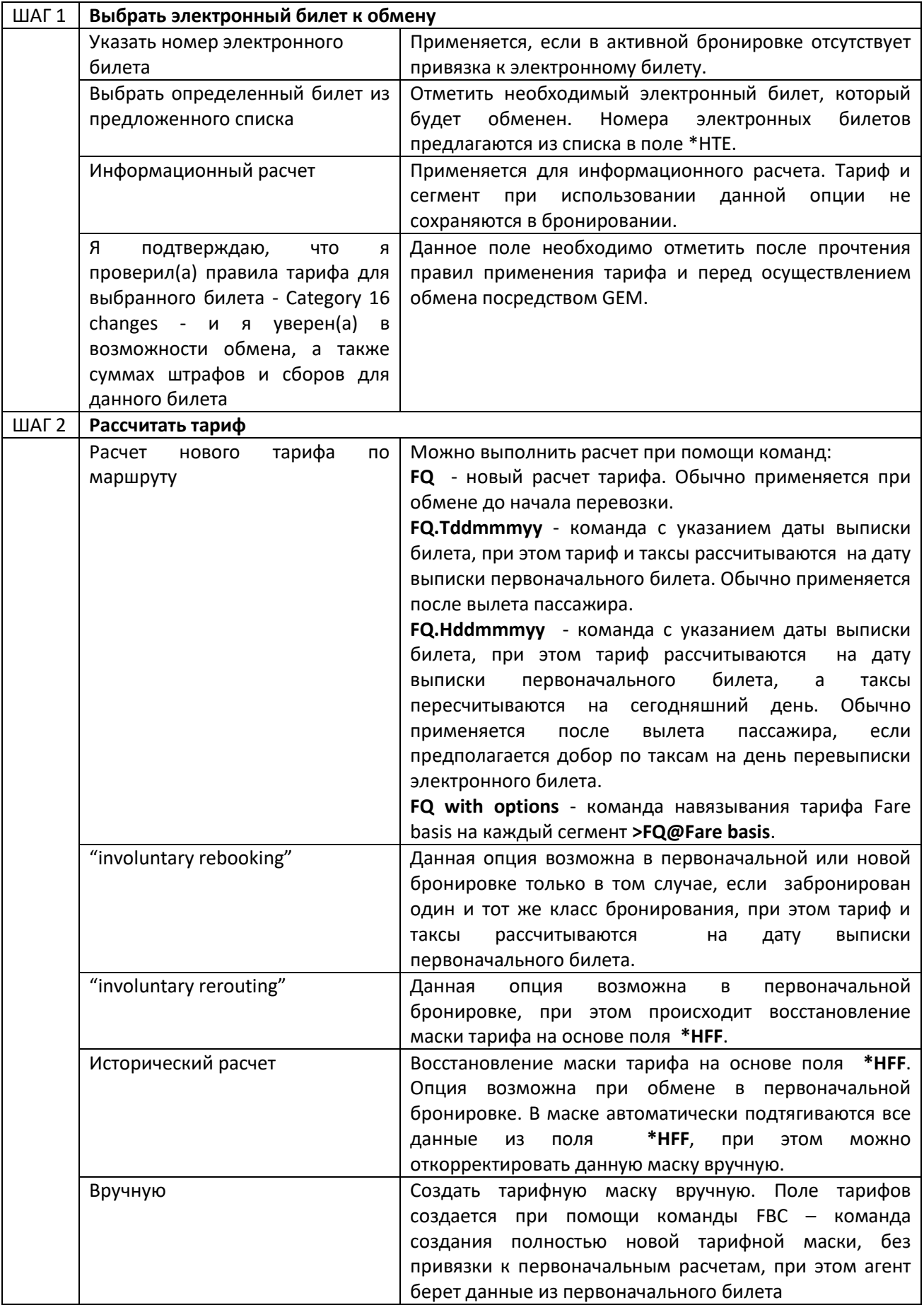

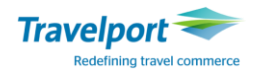

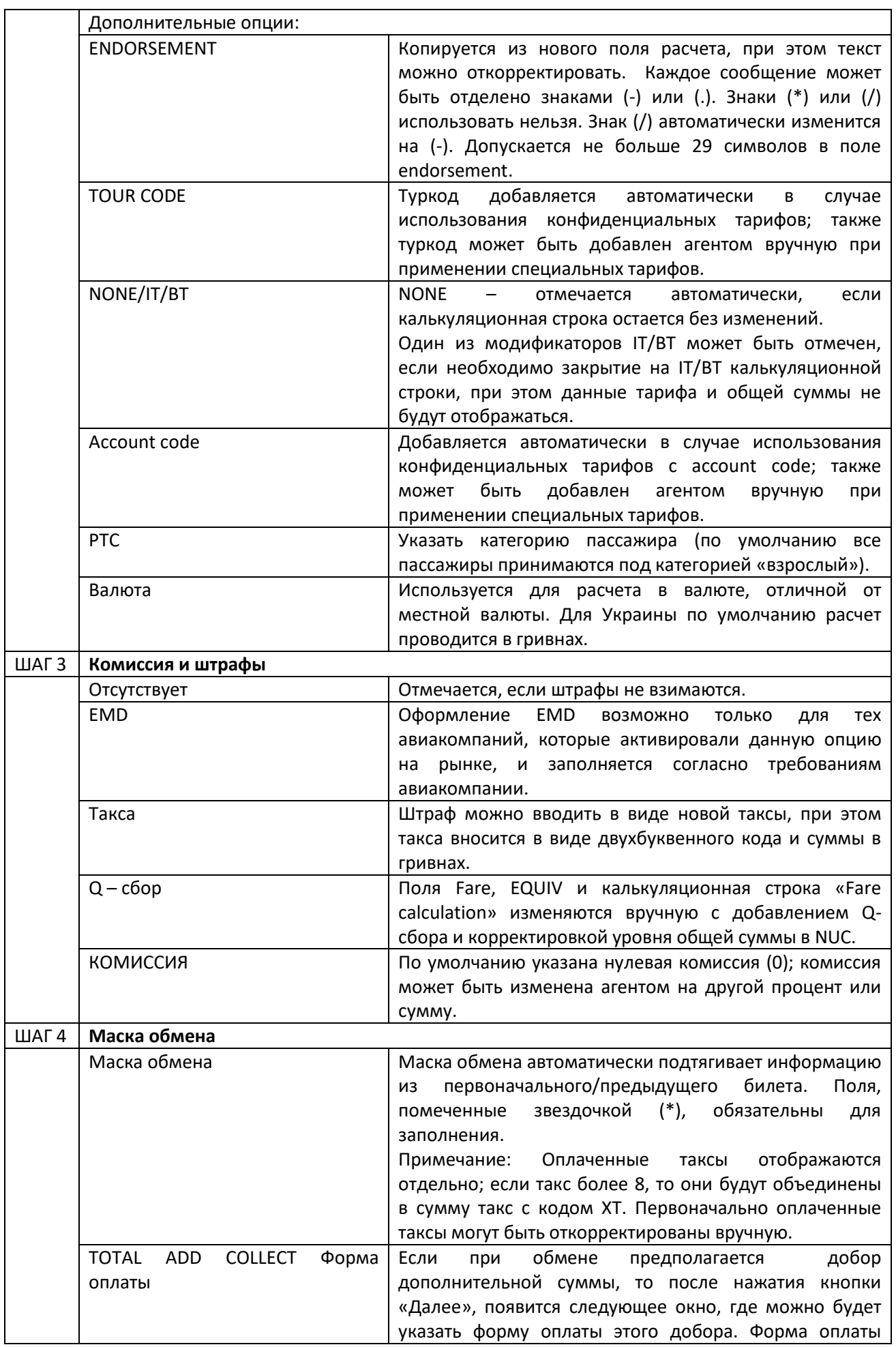

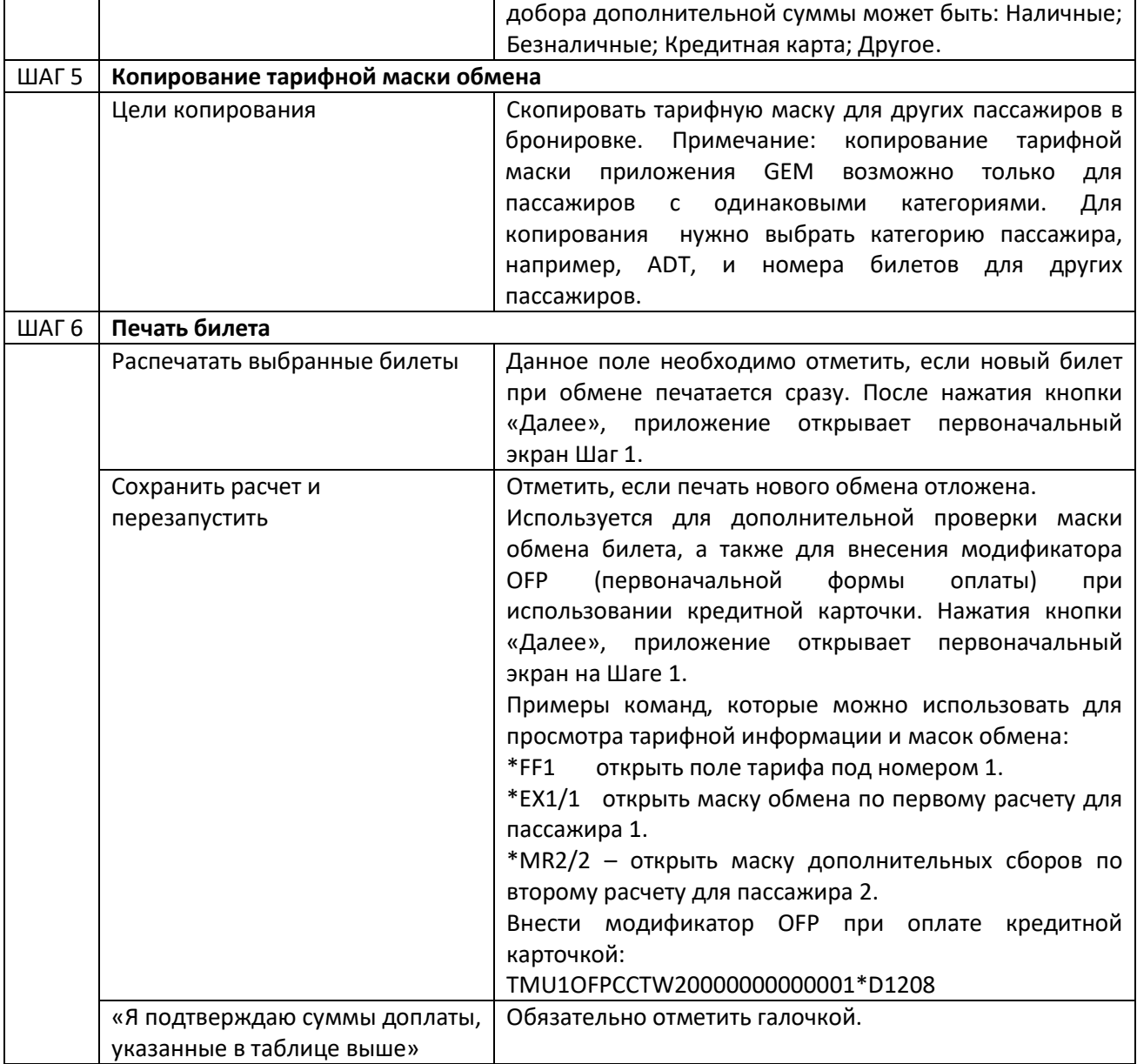

#### **Варианты обмена электронного билета:**

### **1.Обмен билета до вылета с изменением даты и добором(upgrade).**

### Вызвать на экран первоначальное бронирование:

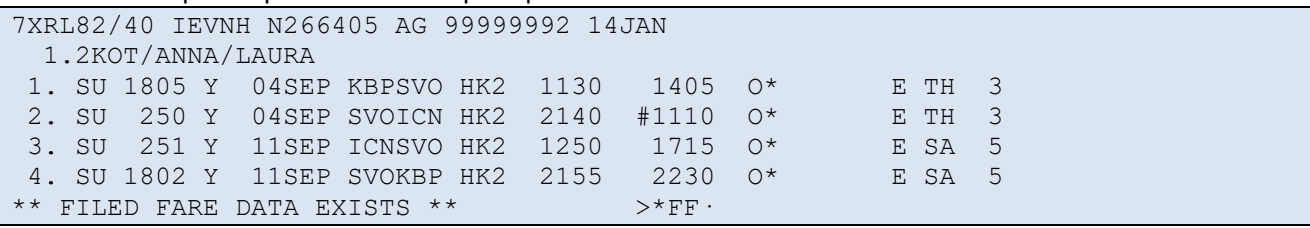

### Перебронировать полетные сегменты на новые даты:

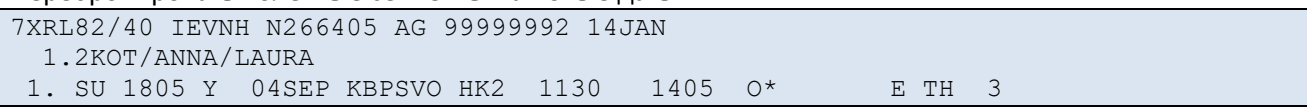

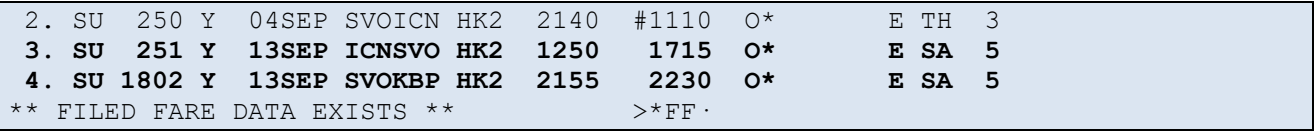

В активной бронировке загрузить приложение GEM и заполнить соответствующие поля пошагово.

#### **Шаг 1: Выбрать билет для перевыпуска**

Вариант 1: Выберите билет для обмена из предложенного списка и подтвердите, что вы проверили правила тарифа, отметив галочкой поле Gem Exchange Agreement.

Вариант 2: Если в бронировании нет номера билета (поле \*HTE), введите номер билета в указанную графу.

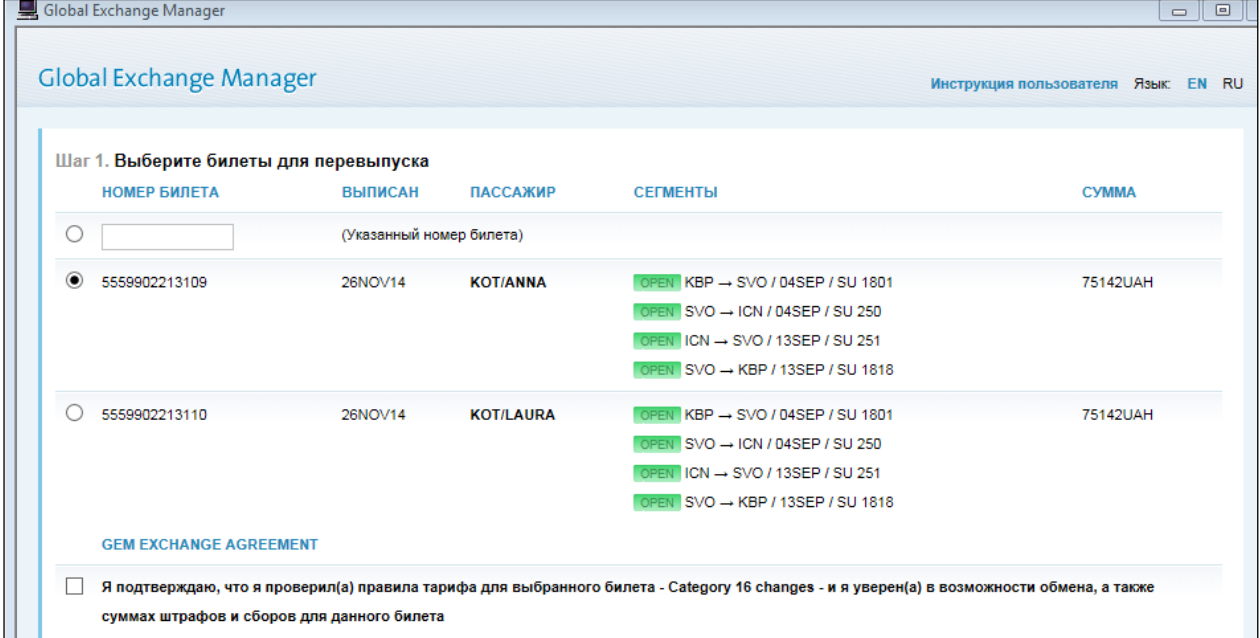

Затем нажмите кнопку "Далее", расположенную ниже.

#### **Шаг 2: Рассчитать тариф**

Выберите имя пассажира, сегменты расчета и опцию **FQ** (см. Варианты) Вариант 1: Выбрать уже созданное поле тарифа.

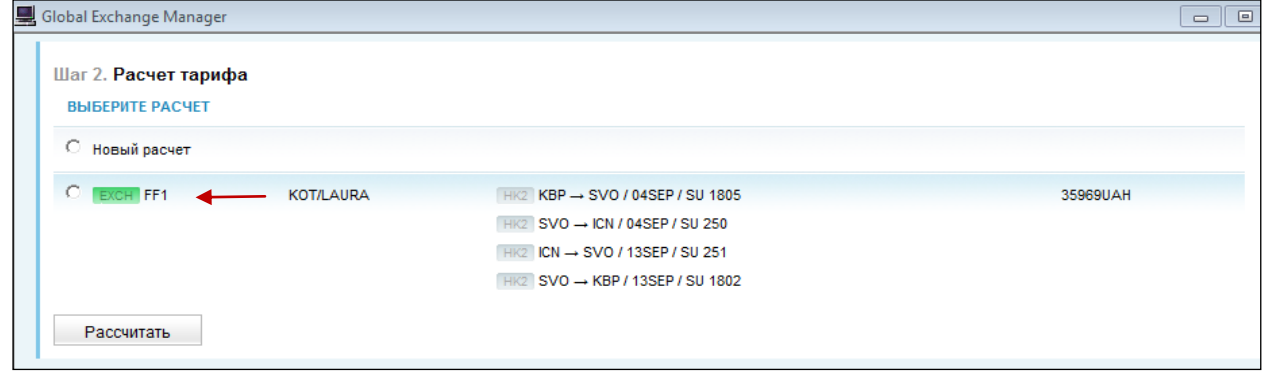

#### **Или**

Вариант 2: Запрос нового тарифа – в случае, если поле тарифа не создано заранее.

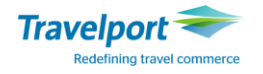

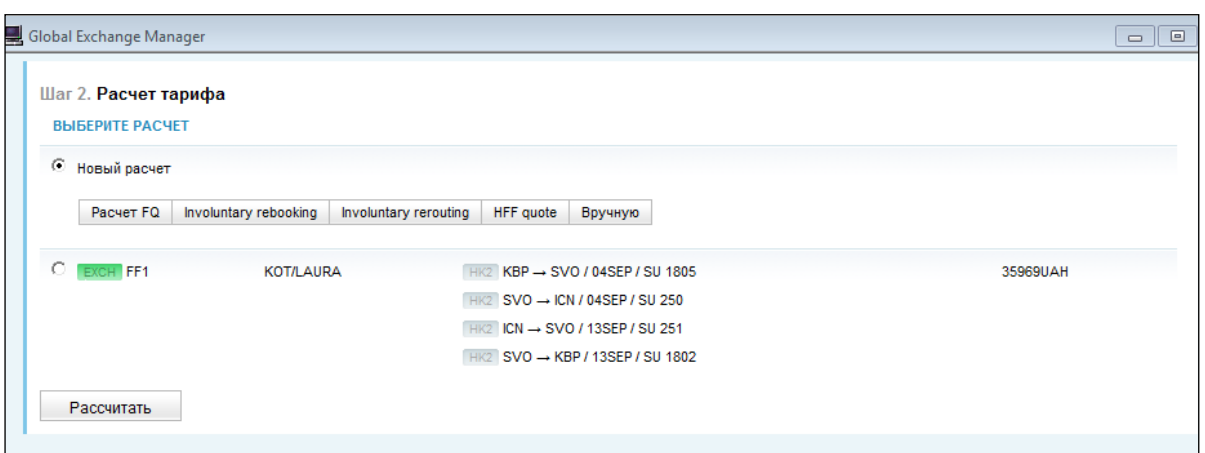

**Примечание**: В случае создания нового бронирования возможна только одна опция «Новый расчет». Другие опции такие как "Involuntary rebooking", "Involuntary rerouting", "HFF quote" и "Вручную" будут рассмотрены в следующем разделе.

При расчете тарифа должны быть отмечены все сегменты, для которых осуществляется расчет, а также нужно выбрать тип расчета:

**FQ** - новый расчет тарифа. Обычно применяется при обмене до начала перевозки и в случае создания нового бронирования.

**FQ.Tddmmmyy** - команда с указанием даты выписки билета, при этом тариф и таксы рассчитывается на дату выписки первоначального билета. Обычно применяется после вылета пассажира.

**FQ.Hddmmmyy** - команда с указанием даты выписки билета, при этом тариф рассчитываются на дату выписки первоначального билета, а таксы пересчитываются на сегодняшний день. Обычно применяется после вылета пассажира, если предполагается добор по таксам на день перевыписки электронного билета.

**FQ with options** - команда ручного навязывания тарифа Fare basis **>FQ@Fare basis,** если Fare basis тарифа на сегментах отличается, то соответствующий Fare basis тарифа вносится в поле MODIFIERS на каждый сегмент.

Агент может внести "account code", если были использованы специальные тарифы или при необходимости PTC (код типа пассажира– YTH/SRC и т.д.).

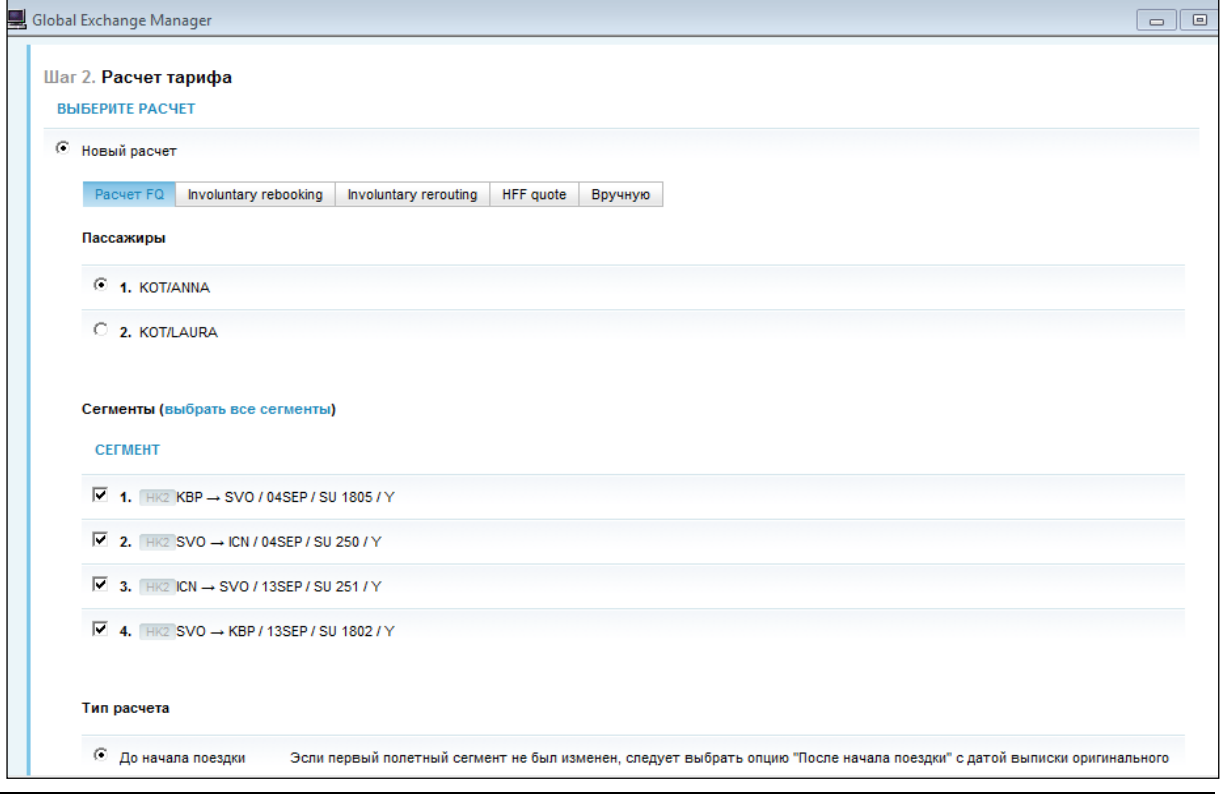

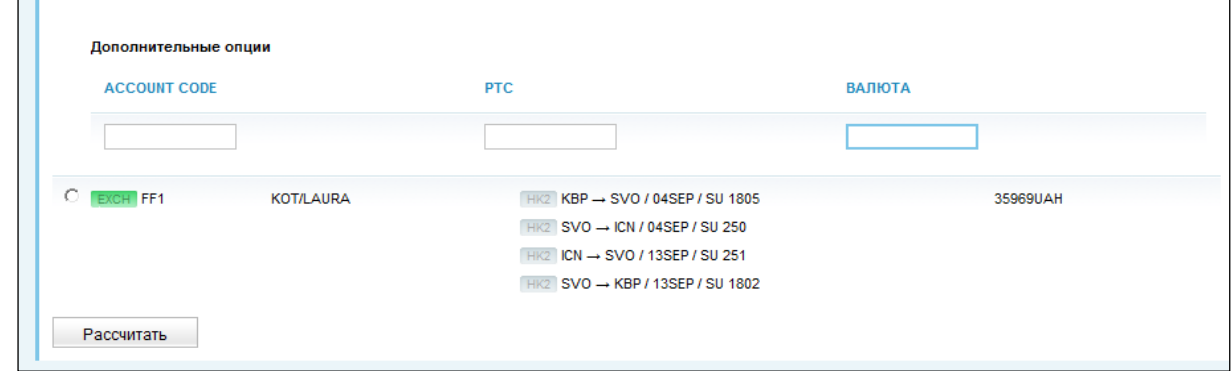

#### **Затем нажимаем кнопку "Рассчитать"**.

GEM делает расчет нового тарифа, включая таксы. Затем система сравнивает первоначальный тариф, эквивалент и таксы с новым тарифом, при этом разница указывается на экране в колонке "Additional collection". Если новые таксы дороже, то разница взимается автоматически и агент кнопкой «Далее» соглашается с добором. Если новые таксы дешевле или такие же, то в графе "Additional collection" будет указан 0.

Агент, при необходимости, может самостоятельно редактировать данные. Если агент не будет добирать таксы, можно поставить 0 вручную, в таком случае Total ADC будет изменен автоматически.

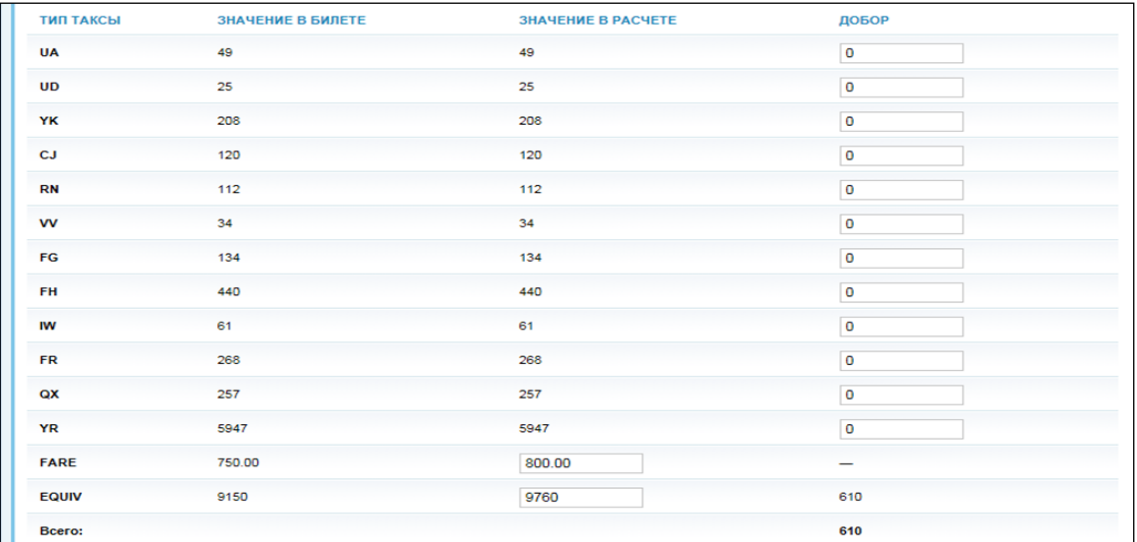

Агент может сравнить созданное новое поле тарифа с данными билета, нажав на закладку "Проверить".

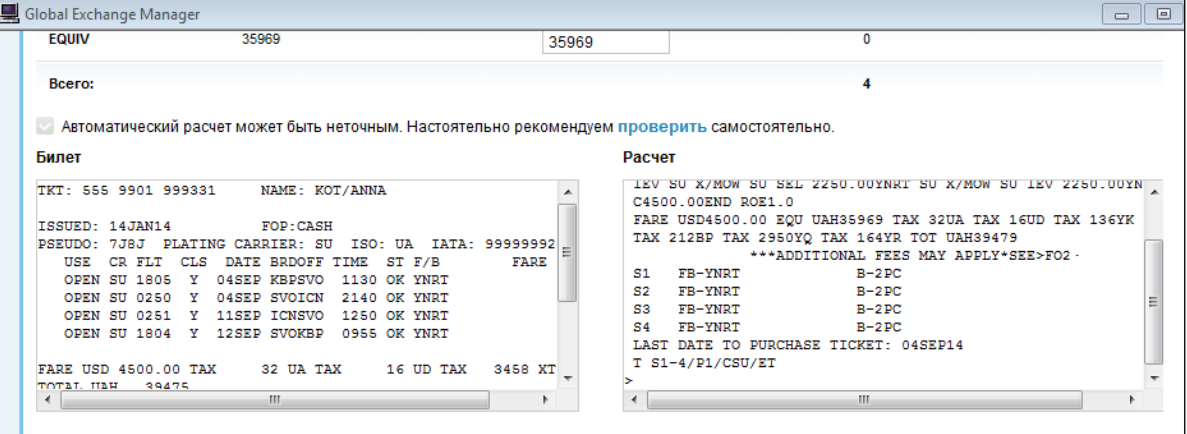

Затем нажимаем кнопку **"Далее"** и переходим к шагу 3.

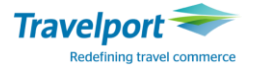

**Примечание**: в случае, если агент не согласен с Fare calculation, можно остановить процесс обмена, нажав кнопку "Отмена". Затем необходимо выбрать вариант - удалить уже созданное поле расчета или продолжить работу с ним.

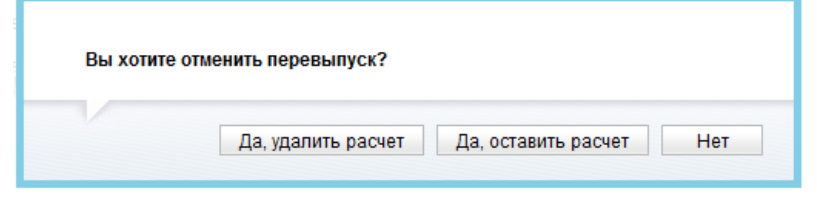

#### Другие поля:

**ENDORSEMENT** копируется с нового поля расчета или может быть добавлен или изменен агентом. Каждое сообщение может быть отделено знаками (-) или (.). Знаки (\*) или (/) использовать нельзя. Знак (/) автоматически изменится на (-). Допускается не больше 29 символов в поле endorsement.

**КОМИССИЯ** по умолчанию указана с нулевым уровнем и может быть изменена агентом на другой процент или сумму.

**TOUR CODE** добавляется автоматически в случае использования конфиденциальных тарифов либо может быть внесен агентом вручную.

Модификатор **IT** или **ВТ** может быть отмечен, если это необходимо**.**

После внесения всех необходимых данных нажмите кнопку **"Далее".**

#### **Шаг 3: Штрафы, комиссия, тур код, IT.**

Штрафы: Существует 4 варианта взимания штрафа: штраф «Отсутствует»; EMD-электронный многофункциональный документ; новая такса; Q сбор. После выбора одного из вариантов, появляются дополнительные поля для внесения данных.

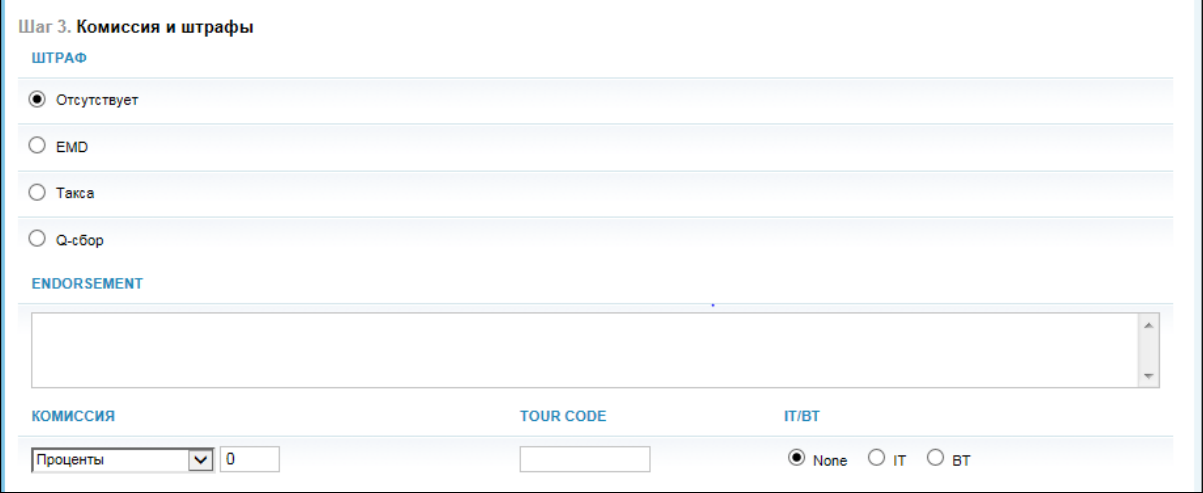

Вариант 1: "Отсутствует" – отмечается, если штраф при обмене не взимается.

Вариант 2: Штраф, взимаемый по EMD**.** 

Заполняется в соответствии с требованиями авиакомпании. Обязательно указывается размер суммы и форма оплаты. Если, авиакомпания разрешает выписку EMD на штраф, система автоматически заполняет код и субкод, необходимо поставить только сумму и форму оплаты. По требованию авиакомпании можно добавить сумму таксы в EMD.

EMD можно распечатать одновременно с билетом при помощи приложения GEM, а также отправить пассажиру на электронную почту выбрав закладку «Отправить по адресу». Электронный адрес необходимо предварительно внести в бронирование форматом [MT.HELPDESK@GALILEO.COM.UA](mailto:MT.HELPDESK@GALILEO.COM.UA), а также е-mail адрес отправителя [MF.ANNA@GALILEO.COM.UA.](mailto:MF.ANNA@GALILEO.COM.UA)

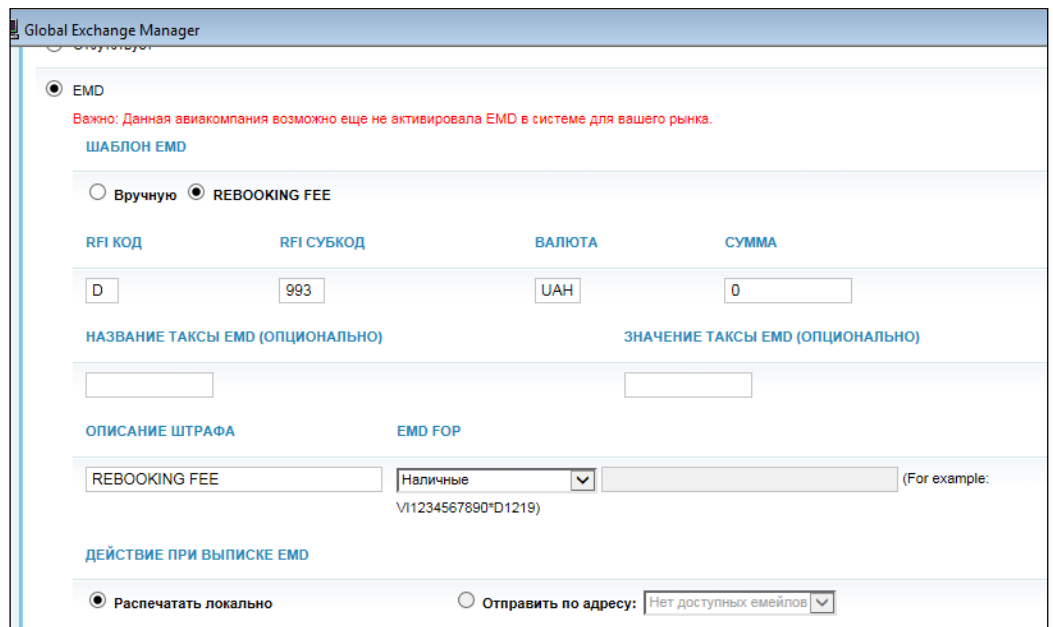

**Примечание:** разрешается выписка EMD на штраф, как в индивидуальных, так и в групповых бронированиях.

Если данные о EMD для авиакомпании отсутствуют, система выдает только ручное заполнение.

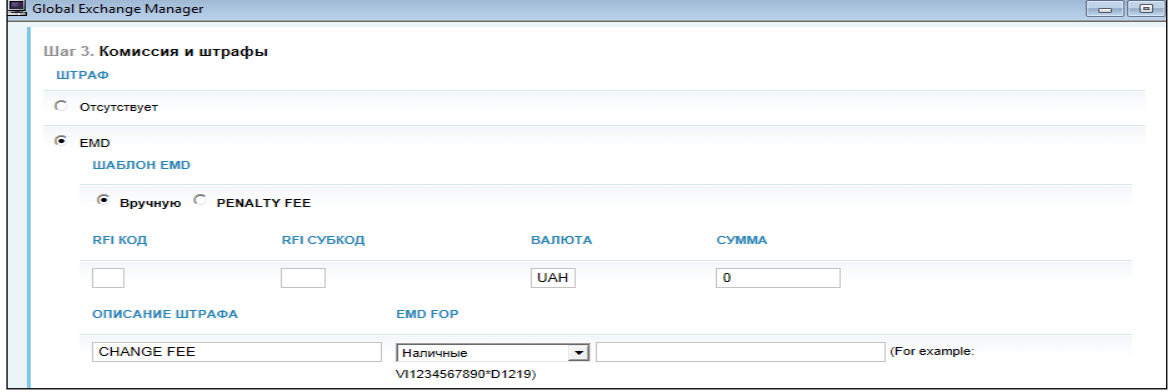

Вариант 3: Штраф, взимаемый как такса**.**

Тип таксы обозначается двухбуквенным кодом таксы, например, CP / XP / OB и т.д. Значение вводится в виде суммы в местной валюте.

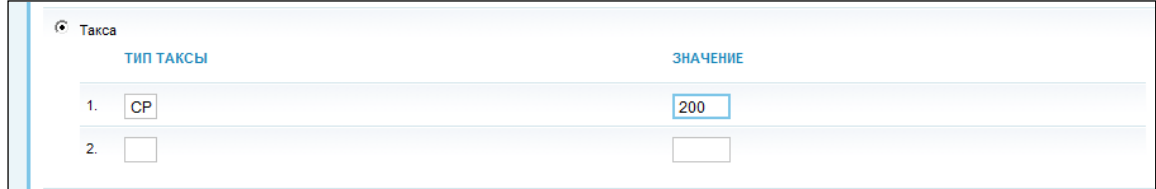

Вариант 4: Штраф, взимаемый как Q- сбор.

В поле Fare вносится новая сумма с указанием кода валюты и суммы, которая включает Q-сбор. Также пересчитывается уровень эквивалента в местной валюте, и сумма вносится в поле EQUIV. Помимо этого калькуляционная строка «Fare calculation» также изменяется вручную с добавлением Q-сбора и корректировкой уровня общей суммы в NUC.

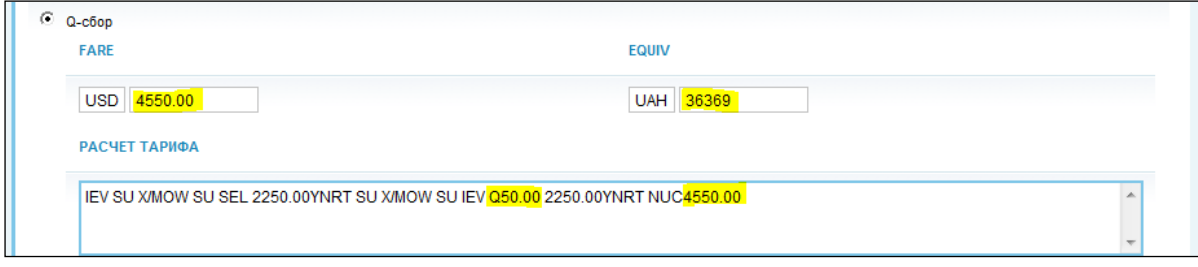

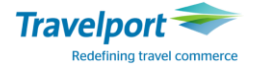

Также вносим информацию в поле «Ограничения/Endosment» и «Commision/Коммисия».

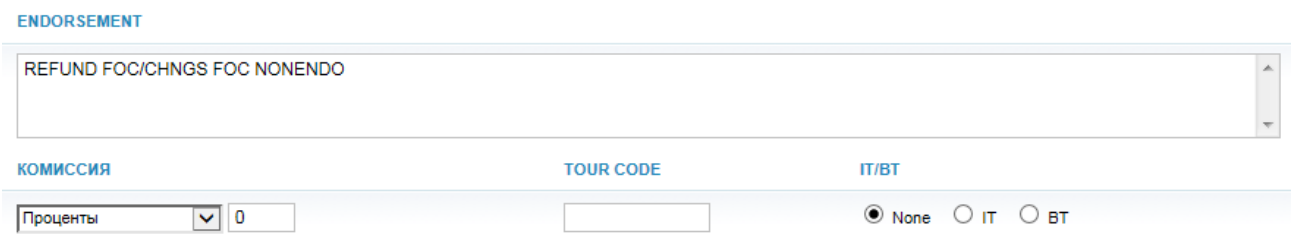

После внесения всех необходимых данных нажмите кнопку **"Далее"**.

#### **Шаг 4: Маска обмена.**

В большинстве случаев маска обмена не требует дополнительных изменений агентом. Оплаченные таксы отображаются отдельно; в случае, если такс более 8, то они будут объединены в сумму с кодом ХТ. Первоначально оплаченные таксы могут быть откорректированы агентом.

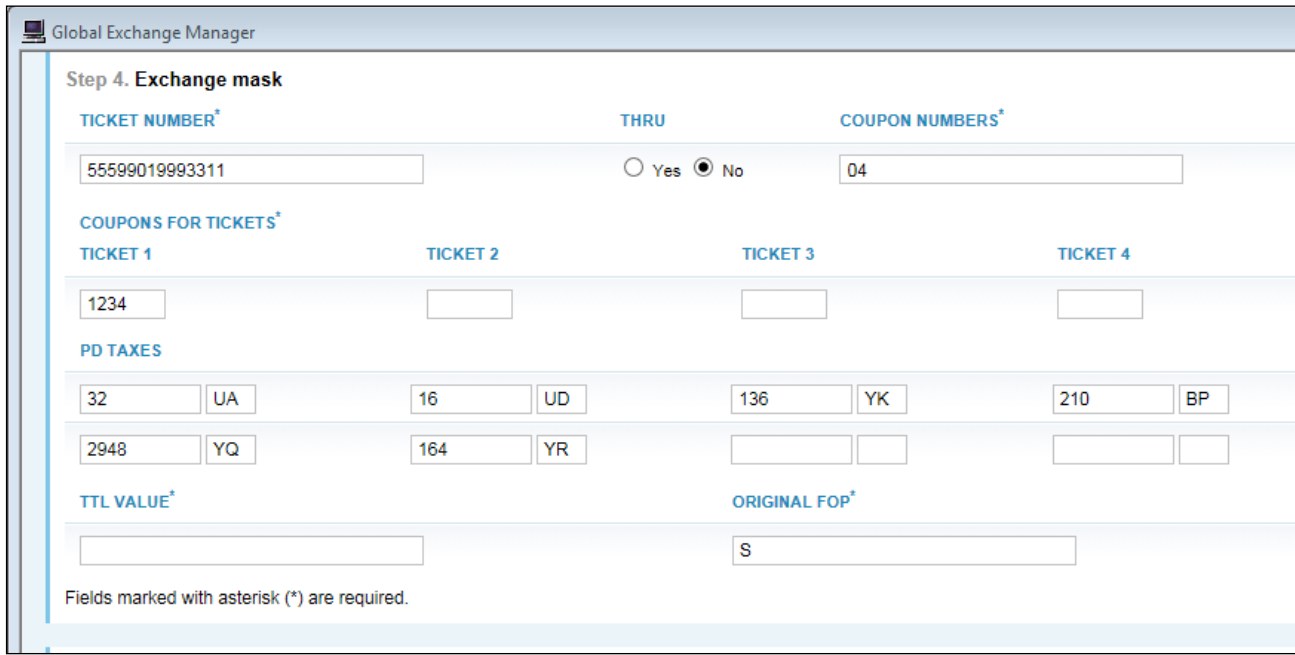

При доборе дополнительный суммы, после нажатия кнопки «Далее», появится следующее окно, где необходимо указать форму оплаты добора, отметив галочкой один из вариантов: Наличные; Безналичные; Кредитная карта; Другое:

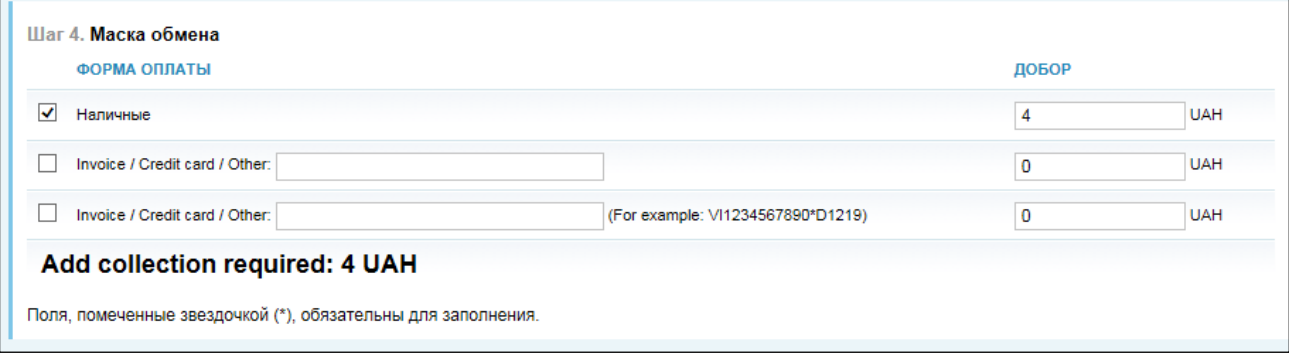

#### **ШАГ 5: Копирование.**

Агент может скопировать тарифную информацию для других пассажиров в бронировании, если они одинаковой с ним категории, чтобы таким образом выполнить обмен для последующих билетов. Для этого нужно выбрать категорию пассажира, например, ADТ и номера билетов для других пассажиров.

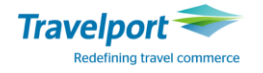

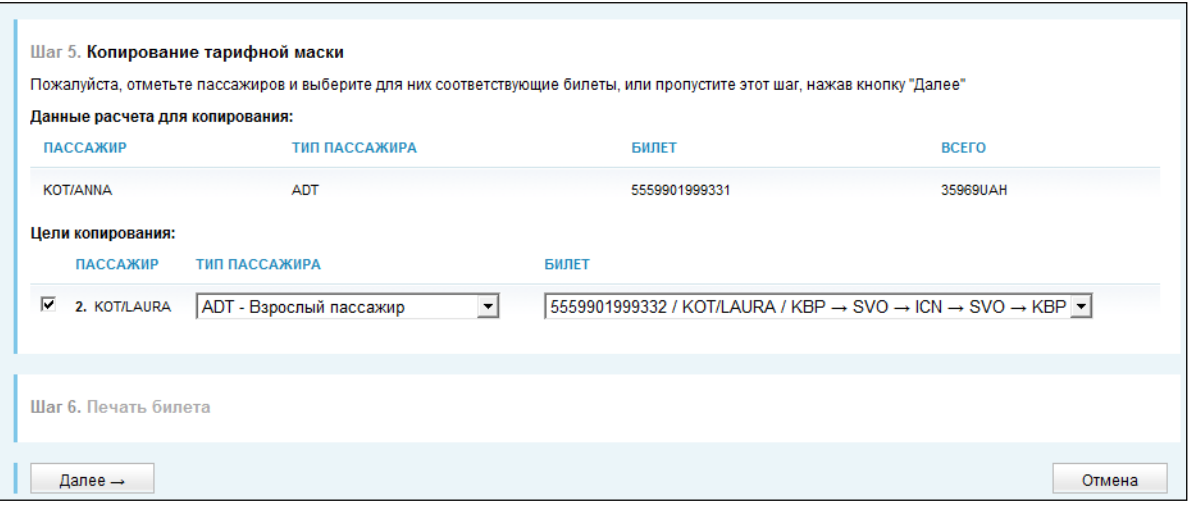

**Примечание:** Если в бронировании один пассажир, то Шаг 5 будет пропущен. Если тарифная маска была создана вручную копирование тарифных данных невозможно.

#### **ШАГ 6: Печать билета: Распечатать, сохранить, перегрузить.**

Вариант 1: После проверки агент может выписать новые билеты и EMD на штраф, выбрав опцию «Распечатать выбранные билеты».

Агент обязательно отмечает галочкой фразу «Я подтверждаю суммы доплаты, указанные в таблице выше». Если в бронировке 6 и более человек, а агент может выписать сразу только 5, он проставляет в поле «ТКP», команду выписки TKP1P1-5.

После нажатия кнопки "Далее" будет проведен обмен с выпиской нового билета, при этом статусы полетных сегментов первоначального билета будут изменены с OPEN на EXCH.

После завершения работы в приложении GEM, агент проверяет поле тарифа, выписанный электронный билет и отчет**.**

Маска тарифа после обмена:

```
FQ1 - S1-4 AP 15JAN14 39/AG
>FQ/S1.2.3.4/P1/CSU 
P1 KOT/ANNA ADT G 18JAN14 * UAH 35973
IEV SU X/MOW SU SEL 2250.00YNRT SU X/MOW SU IEV 2250.00YNRT NU 
C4500.00END ROE1.0 
FARE USD4500.00 EQU UAH35969 TAX 2BP TAX 2YQ TOT UAH35973 
           ***ADDITIONAL FEES MAY APPLY*SEE>FO1· 
S1 FR-YNRT B-2PC
S2 FB-YNRT B-2PC
S3 FB-YNRT B-2PC
S4 FB-YNRT B-2PC
T P01/S1-4/Z0/ET/FEX5559901999331/CSU
```
**Внимание:** В случае если процедура обмена отклонена системой, на экране появится сообщение. Агент может проверить причину сбоя, нажав на "Открыть последнюю команду" и начать заново.

Вариант 2: Сохранить маску для последующей выписки билетов и ЕМD на штраф, выбрав опцию «Сохранить расчеты и перезапустить».

Агент должен отметить знаком фразу «Я подтверждаю суммы доплаты, указанные в таблице выше».

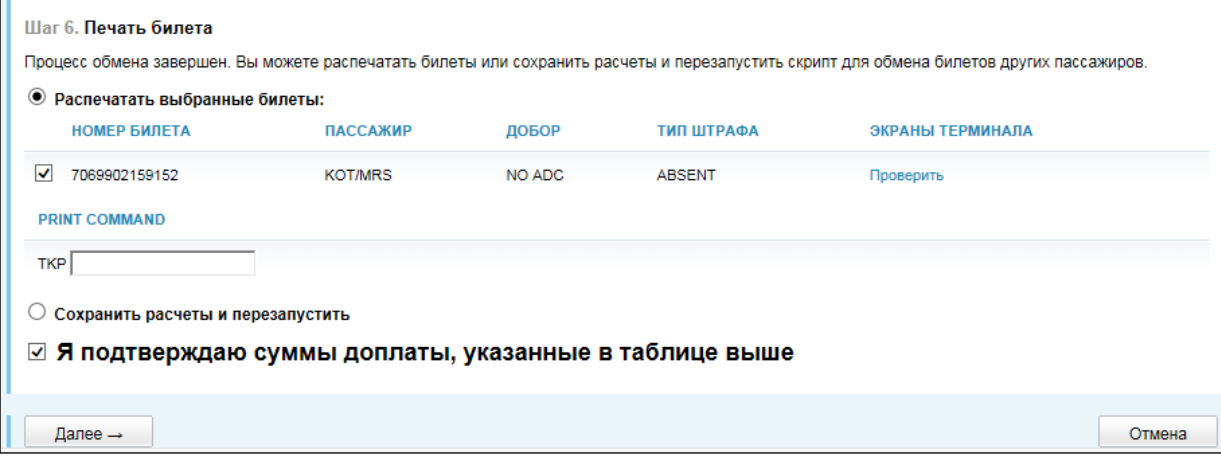

После нажатия кнопки "Далее", открывается первоначальный экран приложения GEM. Примеры команд, которые можно использовать для просмотра тарифной информации и масок обмена в бронировании:

\*FF1 - открыть поле тарифа под номером 1.

 $*$ EX1/1 - открыть маску обмена по расчету 1 для пассажира 1.

\*MR2/2 – открыть маску дополнительных сборов по расчету 2 для пассажира 2.

Для того, чтобы завершить процесс обмена, необходимо распечатать новый электронный билет и ЕМD, используя команды:

ТКР1 – печать первого расчета.

EMDI/SM5/ICномер нового билета/FS/PI-R/Z0 – печать EMD.

В графе «Print Command» можно указать следующие опции:

TKPDID – распечатать только маршрутный лист.

TKPDTD – распечатать только авиабилет.

TKPDAD – распечатать отчетный файл.

**2. Вынужденный обмен после вылета с изменением времени или номера рейса (involuntary rebooking).**

Первоначальный билет:

```
ISSUED: 15JAN14 FOP:CASH 
PSEUDO: 7J8J PLATING CARRIER: KL ISO: UA IATA: 99999992 
  USE CR FLT CLS DATE BRDOFF TIME ST F/B FARE CPN
   OPEN KL 1386 B 10MAY KBPAMS 1400 OK BFFUA 1 
                                              NVA10NOV 
   OPEN KL 1387 B 17MAY AMSKBP 2035 OK BFFUA 2 
                                              NVA10NOV 
FARE USD 608.00 TAX 32 UA TAX 16 UD TAX 1363 XT 
TOTAL UAH 6271 
EQUIV UAH 4860 
   NONENDORSABLE 
IEV KL AMS 304.00KL IEV 304.00 NUC608.00END ROE1.0 
XT 136YK140CJ169RN22VV896YR 
RLOC 1G SWVB2Y 1A 4RBNPD
```
Бронирование с новым номером рейса, без изменения класса бронирования:

```
SWVB2Y/40 IEVNH N266405 AG 99999992 15JAN 
  1.1KOT/MRS 
2. KL 3096 B 17MAY AMSKBP HK1 1315 1700 O* E SA 
         OPERATED BY UKRAINE INTERNATIONAL A
```
В активном бронировании загрузить приложение GEM и заполнить соответствующие поля пошагово.

Шаг 1: Выбрать билет для перевыпуска.

Шаг 2: Рассчитать тариф.

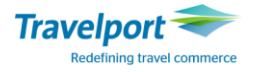

### **Script Masks**

Вариант1: Можно использовать кнопку "Involuntary rebooking - вынужденное перебронирование" с указанием даты первоначальной выписки. Данная опция возможна в первоначальной или новой бронировке только в том случае, если забронирован один и тот же класс бронирования, при этом тариф и таксы рассчитываются на дату выписки первоначального билета.

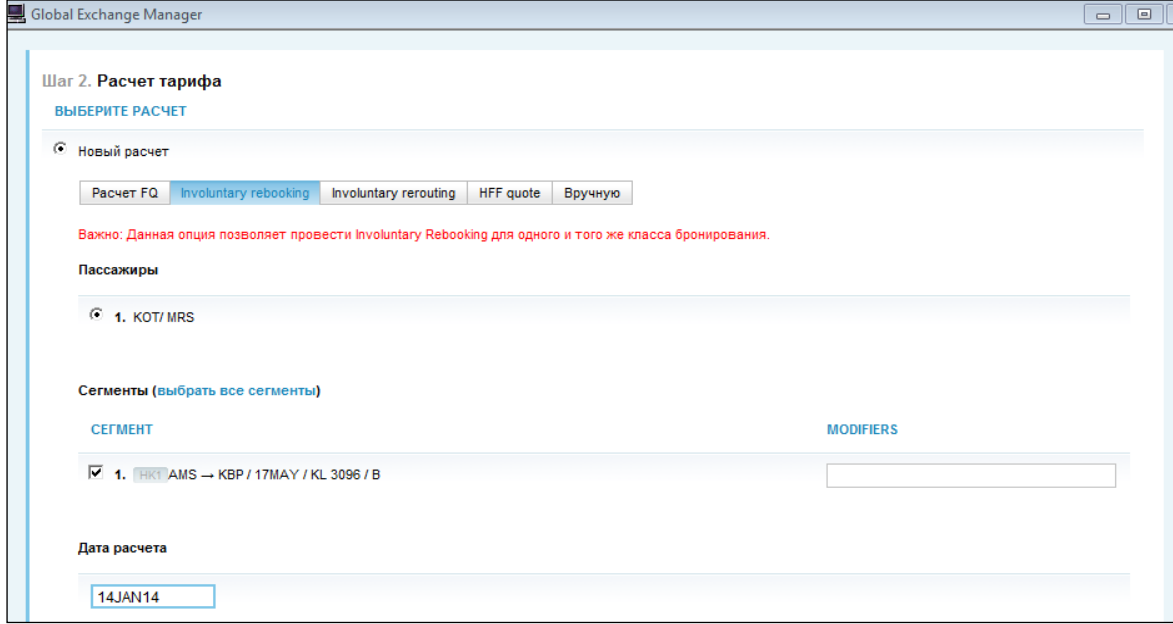

**или**

Вариант 2: Можно использовать опцию HFF, которая основана на поле исторического расчета (\*HFF) и переписывает билет без добора. Данная опция возможна только в первоначальном бронировании.

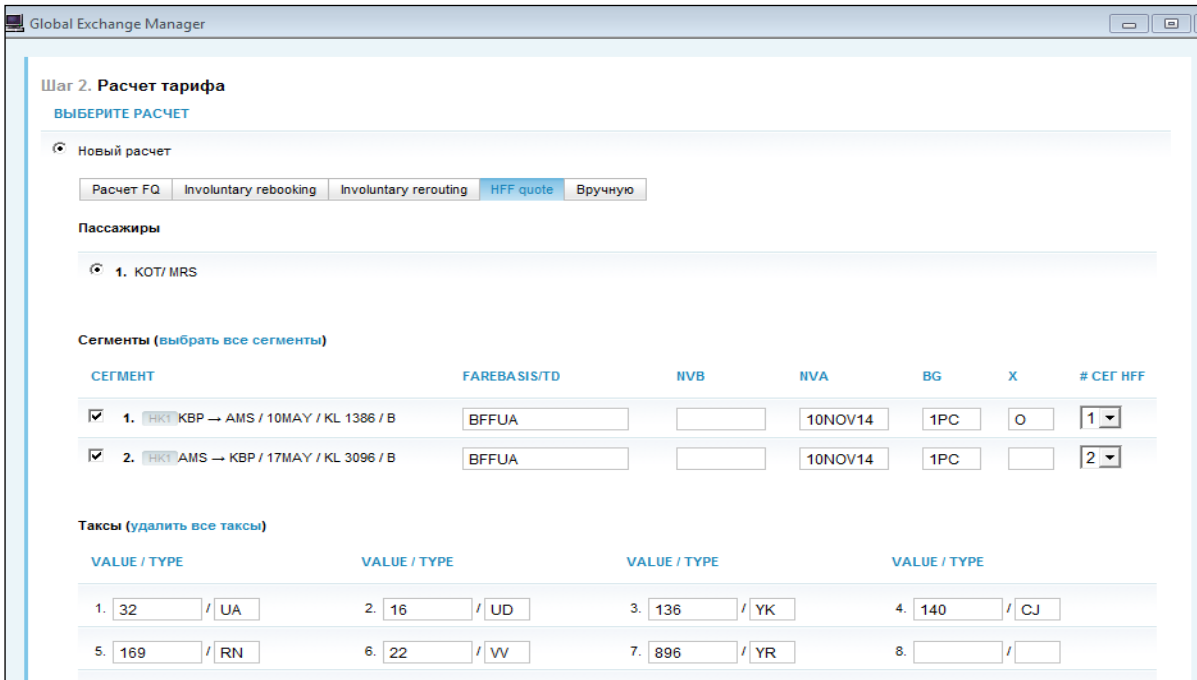

В поле Endorsement box обязательно вводим краткую информацию о причине вынужденного обмена, например: INVOL REISS DUE XLT FLT (вынужденный обмен по причине аннуляции рейса):

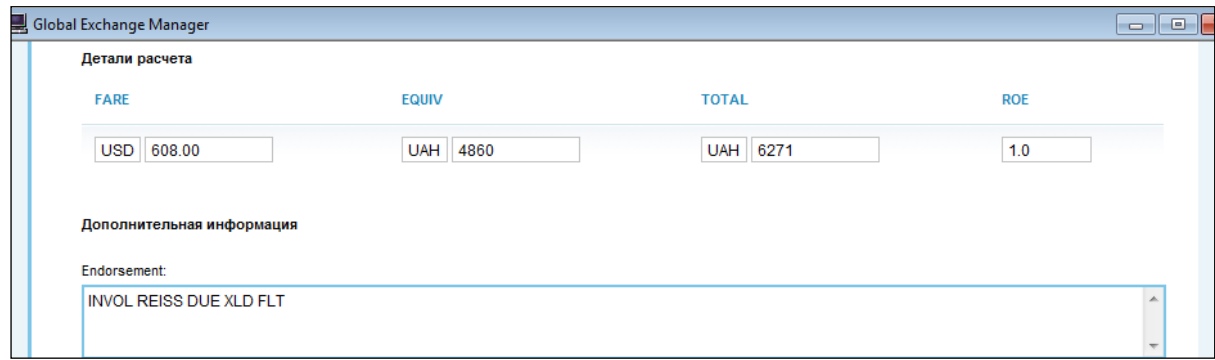

Шаг 3: Комиссия и штрафы: Отметить «Отсутствует» и нажать «Далее».

Шаг 4: Маска обмена: Проверить сумму доплаты и нажать «Далее».

Шаг 5:Копирование: Неактивно, если в бронировании один пассажир.

Шаг 6: Печать билета:

Вариант 1:После проверки агент может выписать новые билеты, нажав «Распечатать выбранные билеты».

Агент обязательно отмечает галочкой фразу «Я подтверждаю суммы доплаты, указанные в таблице выше».

После нажатия кнопки "Далее" будет проведен обмен с выпиской нового билета, при этом полетные сегменты первоначального билета будут изменены с OPEN на EXCH.

**Внимание:** В случае если процедура обмена отклонена системой, на экране появится сообщение в красной рамочке. Агент может проверить причину сбоя, нажав на "Открыть последнюю команду" и начать заново.

Вариант 2: Сохранить маску для последующей выписки, выбрав опцию «Сохранить расчеты и перезапустить». Агент обязательно отмечает галочкой фразу «Я подтверждаю суммы доплаты, указанные в таблице выше».

#### **3. Вынужденный обмен с изменением маршрута (involuntary rerouting) после вылета c добавлением еще одного сегмента.**

Первоначальный маршрут:

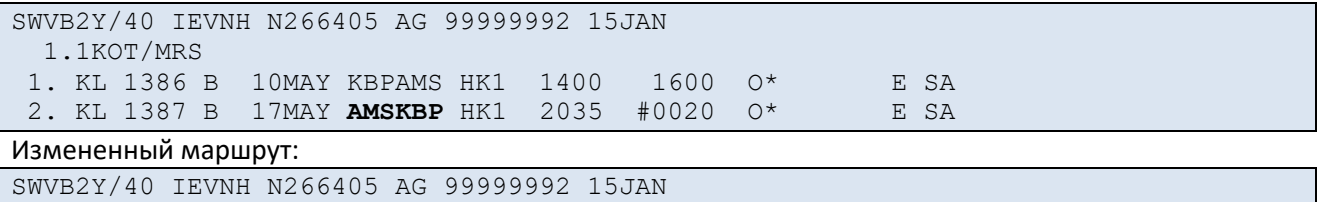

 1.1KOT/MRS 2. KL 1720 B 17MAY **BRUAMS** HK1 0625 0715 O\* E SA 2 3. KL 1385 B 17MAY **AMSKBP** HK1 0920 1305 O\* E SA 2

В активном бронировании загрузить приложение GEM и заполнить соответствующие поля пошагово. Шаг 1: Выбрать билет для перевыпуска.

Шаг 2: Рассчитать тариф.

Выбрать "**involuntary rerouting**", которая создаст поле тарифа. Данная опция возможна в первоначальной бронировке, при этом происходит восстановление маски тарифа на основе поля исторического расчета\*HFF.

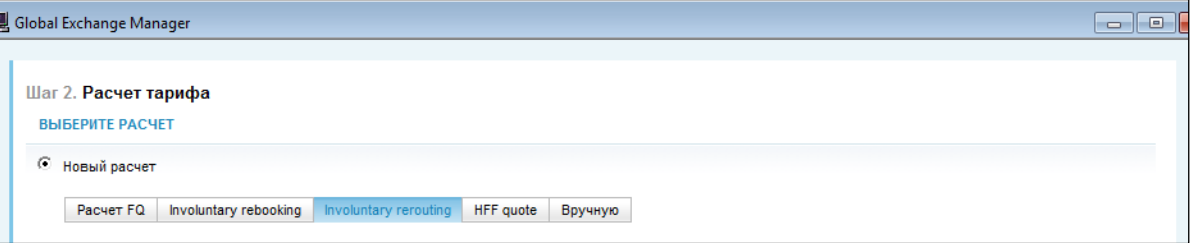

Примечание: Если по каким-то причинам сумма, указанная в полученном расчете, не совпадает с суммой первоначального билета, агент может изменить ее перед тем как нажать кнопку "Далее".

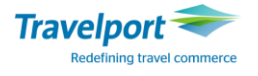

В поле Endorsement box обязательно вводим краткую информацию о причине вынужденного обмена, например, INVOL REISS DUE XLT FLT (вынужденный обмен по причине аннуляции рейса).

Шаг 3: Комиссия и штрафы: Отметить «Отсутствует» и нажать «Далее».

Шаг 4: Маска обмена: Проверить сумму доплаты и нажать «Далее».

Шаг 5:Копирование: Неактивно, если в бронировке один пассажир.

Шаг 6: Печать билета:

Вариант 1: После проверки агент может выписать новые билеты, нажав «Распечатать выбранные билеты».

Агент должен отметить фразу «Я подтверждаю суммы доплаты, указанные в таблице выше».

**Внимание:** В случае если процедура обмена отклонена системой, на экране появится сообщение в красной рамочке. Агент может проверить причину сбоя, нажав на "Открыть последнюю команду" и начать заново.

Вариант 2: Сохранить маску для последующей выписки, выбрав опцию «Сохранить расчеты и перезапустить». Агент обязательно отмечает галочкой фразу «Я подтверждаю суммы доплаты, указанные в таблице выше».

**4. Обмен билета в новом бронировании – маска, построенная вручную.**

Первоначальный билет: TKT: 555 9901 999344 NAME: KOT/LAURAMRS ISSUED: 16JAN14 FOP:CASH PSEUDO: 7J8J PLATING CARRIER: SU ISO: UA IATA: 99999992 USE CR FLT CLS DATE BRDOFF TIME ST F/B FARE CPN OPEN SU 1819 L 06JUN KBPSVO 2040 OK LEXG 1 NVB06JUN NVA06JUN OPEN SU 1408 L 07JUN SVOSVX 0110 OK LEXG 2 NVB07JUN NVA07JUN OPEN SU 1409 N 13JUN SVXSVO 0615 OK NPXG 3 NVB13JUN NVA13JUN OPEN SU 1804 N 13JUN SVOKBP 0955 OK NPXG 4 NVB13JUN NVA13JUN FARE USD 335.00 TAX 32 UA TAX 16 UD TAX 1020 XT TOTAL UAH 3746 EQUIV UAH 2678 IEV SU X/MOW SU SVX 235.00SU X/MOW SU IEV 100.00 NU C335.00END ROE1.0 XT 136YK164YR720YQ RLOC 1G OPR45F SU ZBPBIY Измененный маршрут в новом бронировании (Rerouting): J1NVNN/40 IEVNH N266405 AG 99999992 16JAN 1.1KOT/LAURAMRS 1. SU 1819 L 06JUN KBPSVO HK1 2040 2315 O\* E FR 1 2. SU 1408 L 07JUN SVOSVX HK1 0110 0525 O\* E SA 1 3. SU 1411 N 12JUN SVXSVO HK1 1300 1330 O\* E TH <-

В активном бронировании загрузить приложение GEM и заполнить соответствующие поля пошагово: Шаг 1: Выбрать билет для перевыпуска.

Шаг 2: Рассчитать тариф. Необходимо выбрать кнопку "Вручную":

4. SU 1804 N 13JUN SVOKBP HK1 0955 1030 O\* E FR

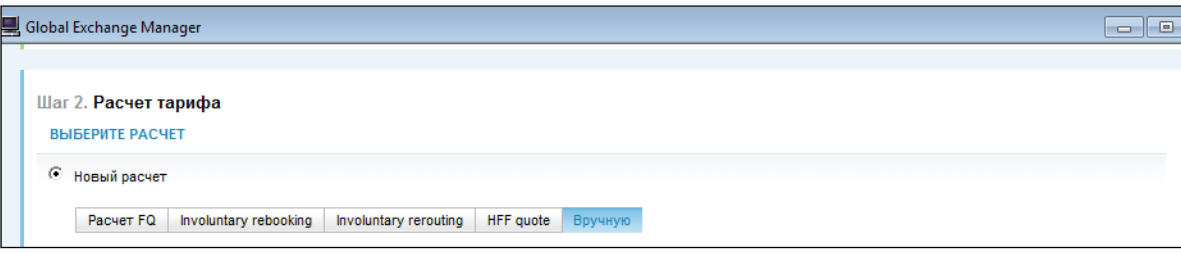

Затем необходимо заполнить все поля вручную.

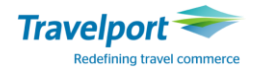

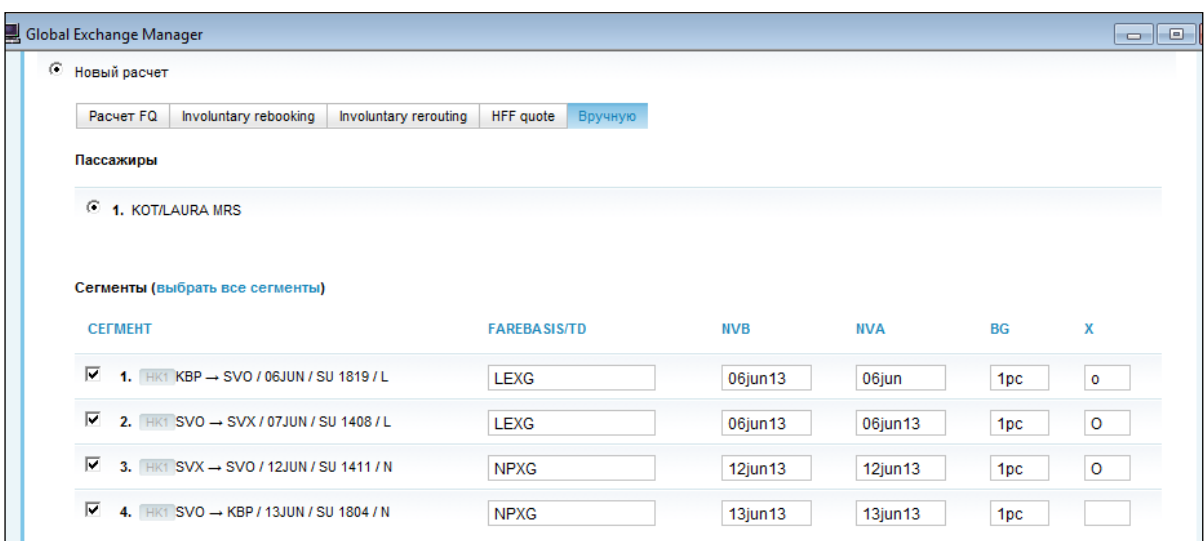

После расчета проверяем размер добора:

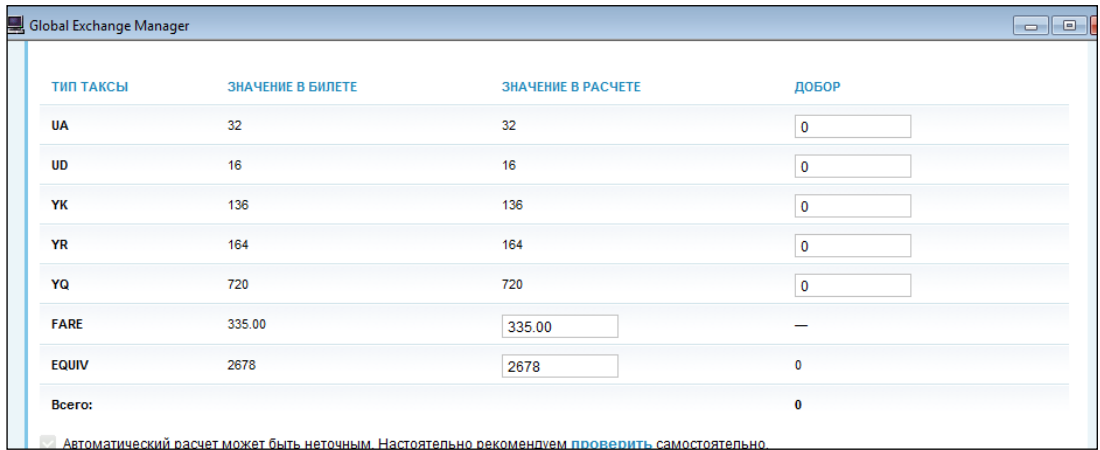

#### Другие поля:

**ENDORSEMENT** копируется с нового поля расчета или может быть добавлен или изменен агентом. Каждое сообщение может быть отделено знаками (-) или (.). Знаки (\*) или (/) использовать нельзя. Знак (/) автоматически изменится на (-). Допускается не больше 29 символов в поле endorsement.

**КОМИССИЯ** по умолчанию указана с нулевым уровнем и может быть изменена агентом на другой процент или сумму.

**TOUR CODE** добавляется автоматически в случае использования конфиденциальных тарифов либо может быть внесен агентом вручную.

Модификатор **IT** или **ВТ** может быть отмечен, если это необходимо**.**

После внесения всех необходимых данных нажмите кнопку **"Далее".**

Шаг 3: Комиссия и штрафы: Если штрафные санкции предусмотрены правилами применениями тарифов авиакомпании, то необходимо внести соотвествующий вариант и сумму штрафа, и нажать «Далее».

Шаг 4: Маска обмена: Проверить сумму доплаты и нажать «Далее».

Шаг 5:Копирование: Неактивно, если в бронировке один пассажир.

Шаг 6: Печать билета:

Вариант 1:После проверки агент может выписать новые билеты, нажав «Распечатать выбранные билеты».

Агент должен отметить фразу «Я подтверждаю суммы доплаты, указанные в таблице выше» После нажатия кнопки "Далее" будет проведен обмен с выпиской нового билета, при этом полетные сегменты первоначального билета будут изменены с OPEN на EXCH.

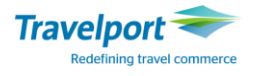

**Внимание:** В случае если процедура обмена отклонена системой, на экране появится сообщение в красной рамочке. Агент может проверить причину сбоя, нажав на "Открыть последнюю команду" и начать заново.

Вариант 2: Сохранить маску для последующей выписки, выбрав опцию «Сохранить расчеты и перезапустить». Агент обязательно отмечает галочкой фразу «Я подтверждаю суммы доплаты, указанные в таблице выше».

```
После обмена билет выглядит следующим образом:
```
TKT: 555 9901 999345 NAME: KOT/LAURAMRS ISSUED: 16JAN14 FOP:CASH PSEUDO: 7J8J PLATING CARRIER: SU ISO: UA IATA: 99999992 USE CR FLT CLS DATE BRDOFF TIME ST F/B FARE CPN OPEN SU 1819 L 06JUN KBPSVO 2040 OK LEXG 1 OPEN SU 1408 L 07JUN SVOSVX 0110 OK LEXG 2 OPEN SU 1411 N 12JUN SVXSVO 1300 OK NPXG 3 OPEN SU 1804 N 13JUN SVOKBP 0955 OK NPXG 4 FARE USD 335.00 TAX 32 UA TAX 16 UD TAX 1020 XT TOTAL NO ADC EQUIV UAH 2678 INVOL REISS DUE XLD FLT IEV SU X/MOW SU SVX 235.00LEXG SU X/MOW SU IEV 100. 00NPXG NUC335.00END ROE1.0 XT PD136YK PD164YR PD720 YQ EXCHANGED FOR: 5559901999344 ORIGINAL ISSUE: 5559901999344IEV16JAN1499999992 RLOC 1G J1NVNN SU ZBPBIY

**5. Обмен билета с конфиденциальным тарифом (IT) и с аккаунт кодом – ITX.**

Первоначальный билет закрыт на IT :

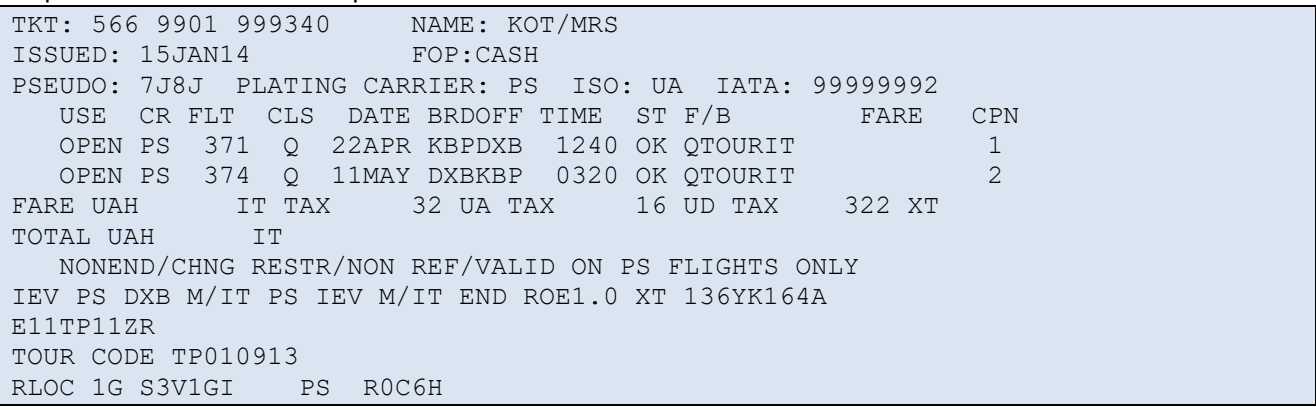

Бронируем новые сегменты и в активном бронировании и загружаем приложение GEM. Далее необходимо заполнить соответствующие поля пошагово:

Шаг 1: Выбрать билет для перевыпуска.

Шаг 2: Рассчитать тариф.

Выбрать «Новый расчет» и обязательно добавить корпоративный код «**ITX**» в поле Account code.

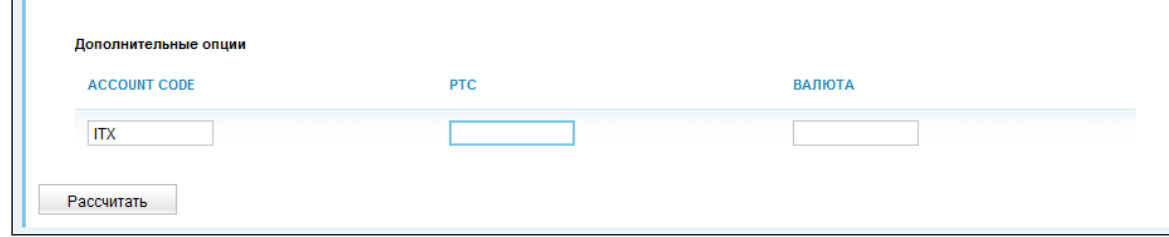

После нажатия кнопки "Рассчитать", приложение GEM делает расчет нового тарифа с указанным Account code.

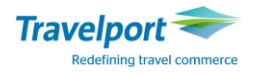

Примечание: Рассчитать специальные тарифы в приложении GEM невозможно. Для того, чтобы провести обмен билетов, выписанных по специальным тарифам, предварительно в системе создается поле расчетов при помощи команды FQ\*XXXX, где XXXX – код специального тарифа.

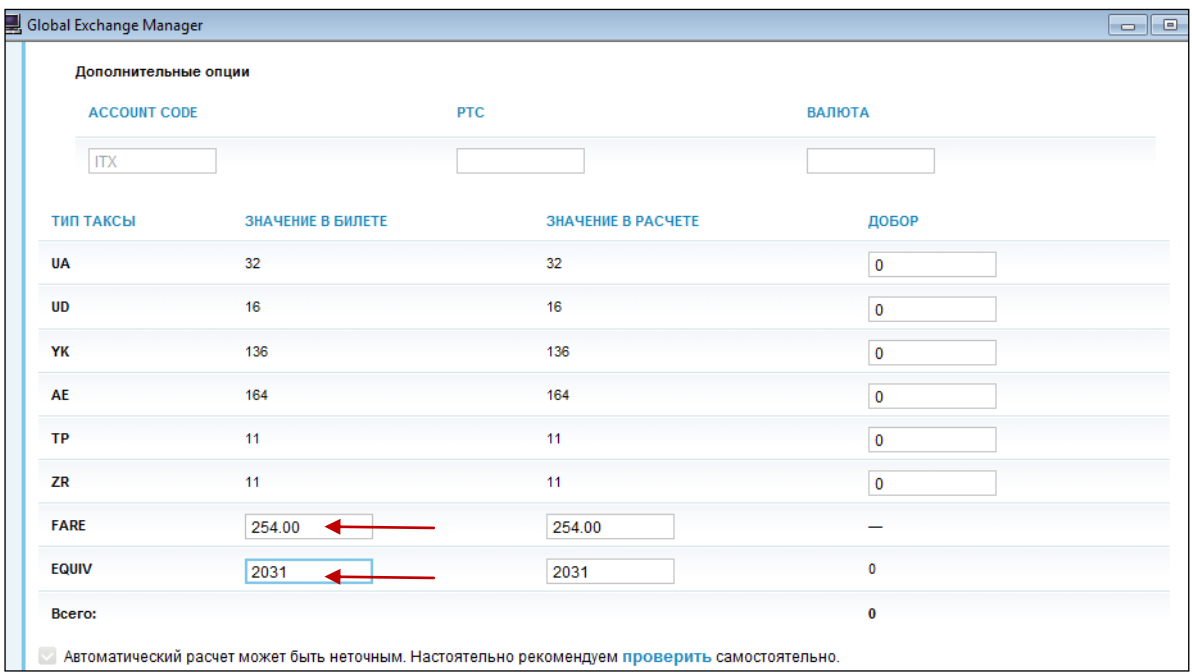

**Внимание:** При расчете билетов при равнозначном обмене, которые закрыты на IT, необходимо продублировать суммы в графе: FARE и EQUIV из столбика «Значение в расчете» в столбик «Значение в билете». При этом приложение сравнивает первоначальный тариф, эквивалент и таксы с новым тарифом и разница указывается на экране в колонке "Additional collection". Если предполагается добор по новому тарифу (upgrade), то в столбик «Значение в билете» вносятся суммы по первоначальному билету (полная калькуляционная строка отображается в аудит купоне или полный расчет по первоначальному билету запрашивается в авиакомпании).

Обязательно заполняется необходимые поля, в частности, поле «TOUR CODE» добавляется автоматически в случае использования конфиденциальных тарифов.

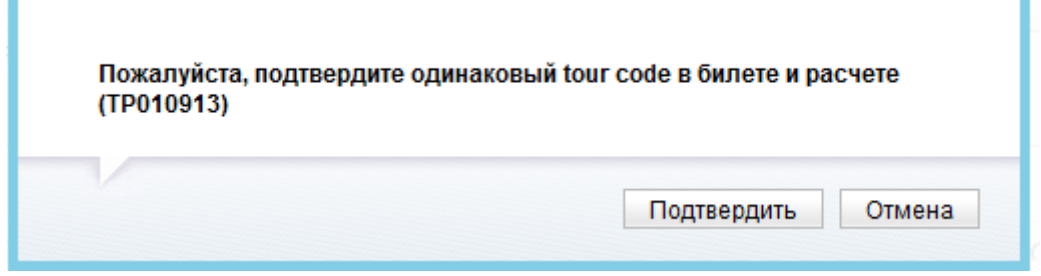

**Примечание:** Tour code добавляется автоматически, при этом не подлежит корректировке, так как он закреплен авиакомпанией за конкретным тарифом.

Поле «IT» также отмечается, если конфиденциальный тариф предполагает закрытие на IT. При этом появляется сообщение:

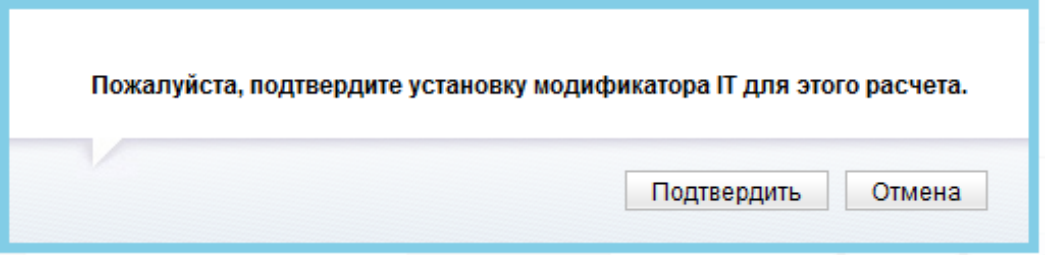

Шаг 3: Комиссия и штрафы: Если штрафные санкции предусмотрены правилами применениями тарифов авиакомпании, следует внести соотвествующий вариант и сумму штрафа, и нажать «Далее».

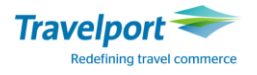

Шаг 4: Маска обмена: Проверить сумму доплаты и нажать «Далее». Шаг 5:Копирование: Неактивно, если в бронировке один пассажир. Шаг 6: Печать билета:

Вариант 1: После проверки агент может выписать новые билеты, нажав «Распечатать выбранные билеты».

Агент должен отметить фразу «Я подтверждаю суммы доплаты, указанные в таблице выше».

После нажатия кнопки "Далее" будет проведен обмен с выпиской нового билета, при этом полетные сегменты первоначального билета будут изменены с OPEN на EXCH.

**Внимание:** В случае если процедура обмена отклонена системой, на экране появится сообщение в красной рамочке. Агент может проверить причину сбоя, нажав на "Открыть последнюю команду" и начать заново.

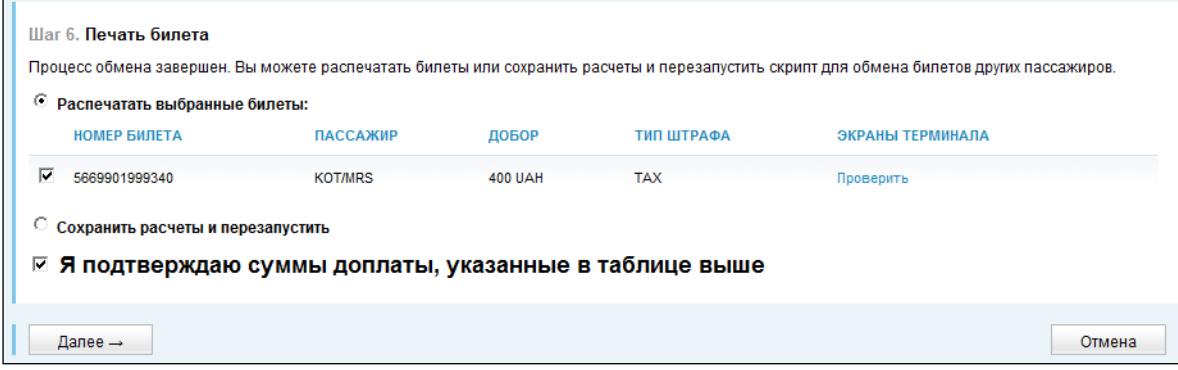

Вариант 2: Сохранить маску для последующей выписки, выбрав опцию «Сохранить расчеты и перезапустить». Агент обязательно отмечает галочкой фразу «Я подтверждаю суммы доплаты, указанные в таблице выше»

Проверяем маску после обмена и выписываем билет.

#### **6. Обмен билета с изменением маршрута и выпиской EMD на возврат баланса.**

Авиакомпания отменила рейс и пересадила пассажира на другой рейс, где был только эконом класс. Пассажиру нужно переписать билет и вернуть разницу на баланс. Бронируем новый сегмент в экономическом классе.

```
V5MZ14/40 IEVNH N266405 AG 99999992 28NOV 
  1.1KOT/MRS 
1. OS 664 D 22APR KBPVIE HK1 1105 1155 O* E WE 
        OPERATED BY TYROLEAN AIRWAYS 
2. OS 7171 M 29APR VIEKBP HK1 2015 2310 O* E WE 
I
```
Первоначальный билет выписан в бизнес классе:

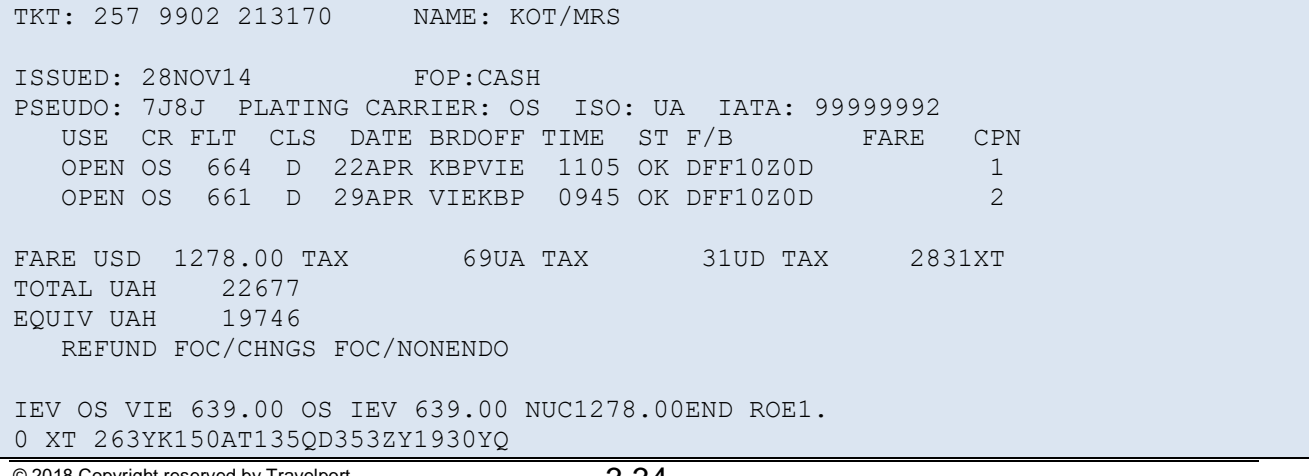

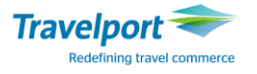

#### RLOC 1G V5MZ14 1A 646AZ8

В активном бронировании необходимо открыть GEM и выполнить следующий действия пошагово: Шаг 1: Выбрать билет для перевыпуска.

Шаг 2: Рассчитать тариф.

Выбрать «Новый расчет», выбрать сегменты и рассчитать тариф. Приложение отобразит разницу в тарифах и сборах после этого необходимо нажать далее.

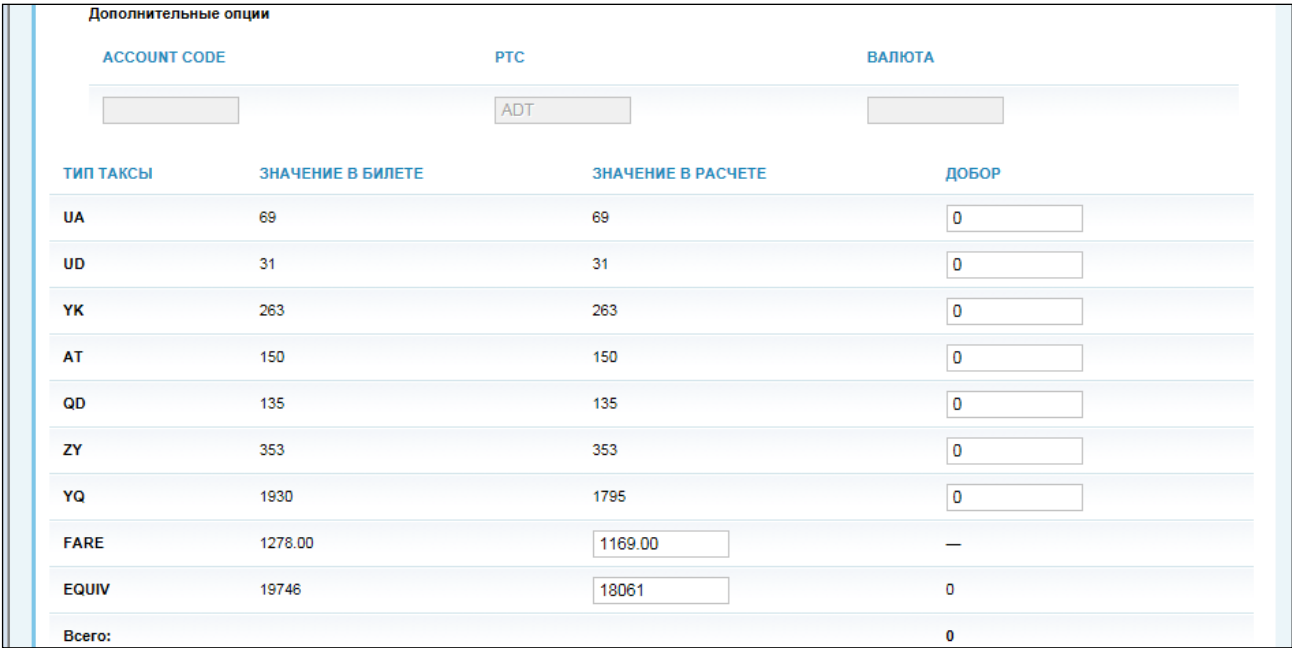

После нажатия кнопки "Далее", приложение GEM дает возможность выбрать возвращать сумму пассажиру или нет.

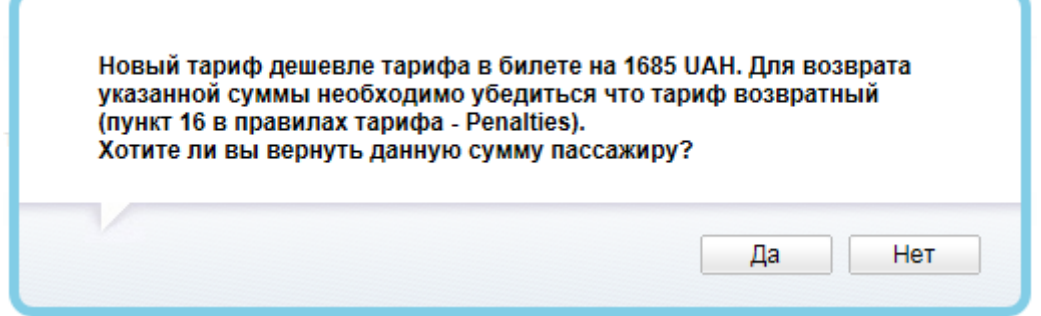

Шаг 3: Комиссия и штрафы: Если разница возвращается пассажиру и это предусмотрено политикой авиакомпании, то автоматически затягивается код и субкод, который необходимо проверить и внести соотвествующую сумму к возврату и нажать «Далее».

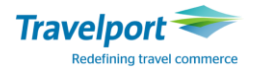

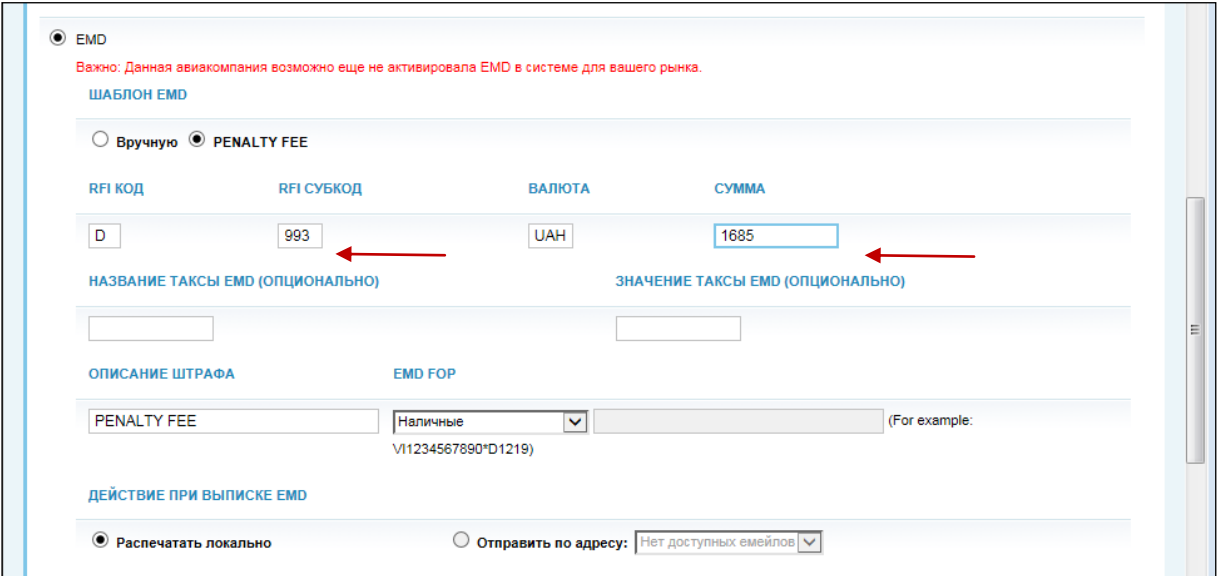

EMD, выписанный на баланс можно распечатать или отправить по почте. предварительно выбрав точкой нужный вариант. Адреса електронной почты необходимо предварительно внести в бронирование форматом: [MT.ANNA@GALILEO.COM.UA,](mailto:MT.ANNA@GALILEO.COM.UA) а также е-mail адрес отправителя [MF.GALINA@GALILEO.COM.UA.](mailto:MF.GALINA@GALILEO.COM.UA)

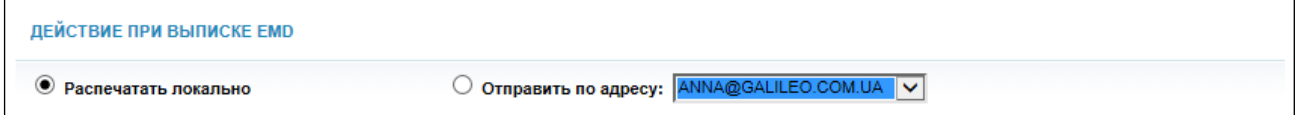

Шаг 4: Маска обмена: Проверить сумму доплаты и нажать «Далее». После этого выйдет напоминание, что при обмене автоматически был создан EMD.

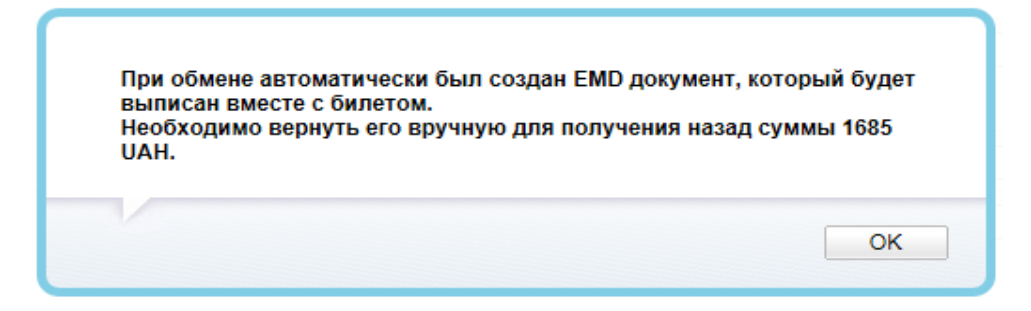

Шаг 5:Копирование: Неактивно, если в бронировании один пассажир.

#### Шаг 6: Печать билета:

Вариант 1: После проверки агент может выписать новые билеты, нажав «Распечатать выбранные билеты».

Агент обязательно отмечает галочкой фразу «Я подтверждаю суммы доплаты, указанные в таблице выше».

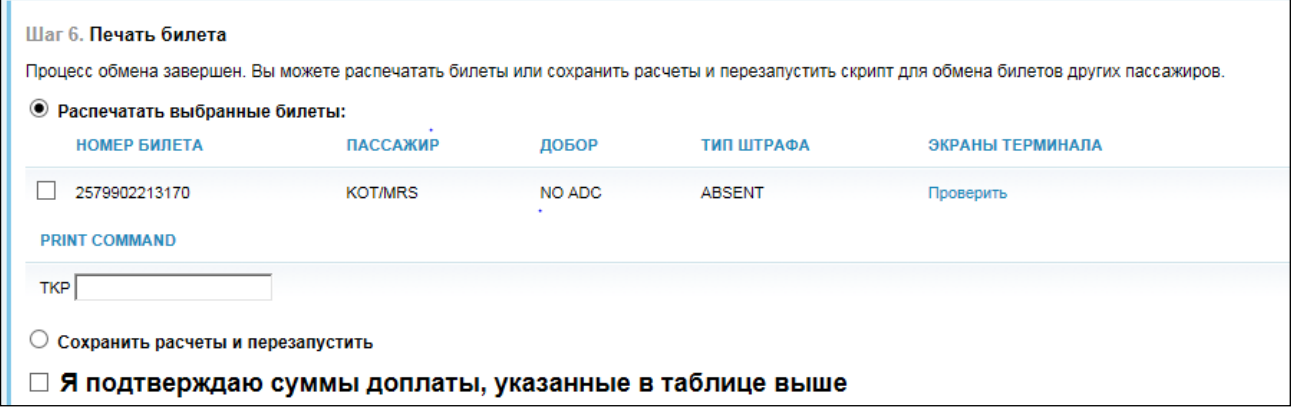

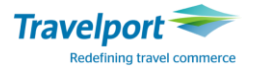

После нажатия кнопки "Далее" будет проведен обмен с выпиской нового билета, при этом полетные сегменты первоначального билета будут изменены с OPEN на EXCH.

**Внимание:** В случае если процедура обмена отклонена системой, на экране появится сообщение об ошибке. Агент может проверить причину сбоя, нажав на "Открыть последнюю команду" и начать заново.

Если все сделано корректно билеты будут оформлены успешно.

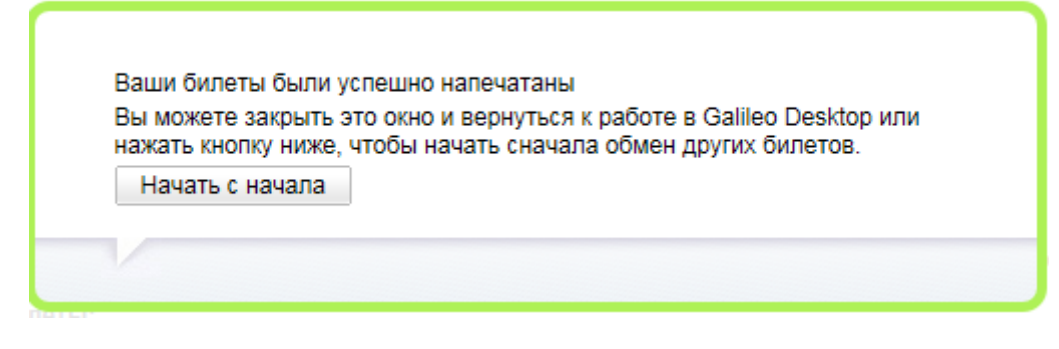

После выписки в бронировании появится дополнительное поле EMDL. Отображение поля EMDL с номером EMD после выписки:

```
EMDL - ELECTRONIC MISCELLANEOUS DOCUMENT LIST 
   1. OS 2579992071094 
KOT/MRS 
           I 28NOV14 154820 Z 
***** END OF LIST *****
```
Вариант 2: Сохранить маску для последующей выписки, выбрав опцию «Сохранить расчеты и перезапустить». Агент обязательно отмечает галочкой фразу «Я подтверждаю суммы доплаты, указанные в таблице выше»

Проверяем маску после обмена и выписываем билет.

#### **Информационный расчет**

Вызвать на экран первоначальное бронирование:

```
VCD9GQ/34 IEVNH N340340 AG 99999992 18MAY 
  1.1IVANOV/FEDIRMR 2.1IVANOVA/SOFIIAMISS*P-C10 
1. BA 883 Y 15SEP KBPLHR HK2 1430 1600 O* E TU 
2. BA 882 Y 15NOV LHRKBP HK2 0755 1310 O* E SU 
** FILED FARE DATA EXISTS ** >*FF·
```
Забронировать полетные сегменты на новые даты: **Внимание! Изменения в бронировании не сохранять.**

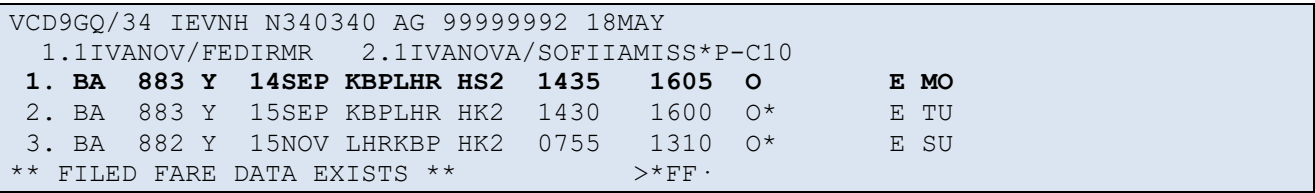

В активном бронировании загрузить приложение GEM и заполнить соответствующие поля пошагово.

#### **Шаг 1: Выбрать опцию «Информационный расчет»**

Затем необходимо отметить один из следующих вариантов:

Вариант 1: Выберите билет для обмена из предложенного списка.

Вариант 2: Если в бронировании нет номера билета (поле \*HTE), введите номер билета в указанную графу.

## **Script Masks**

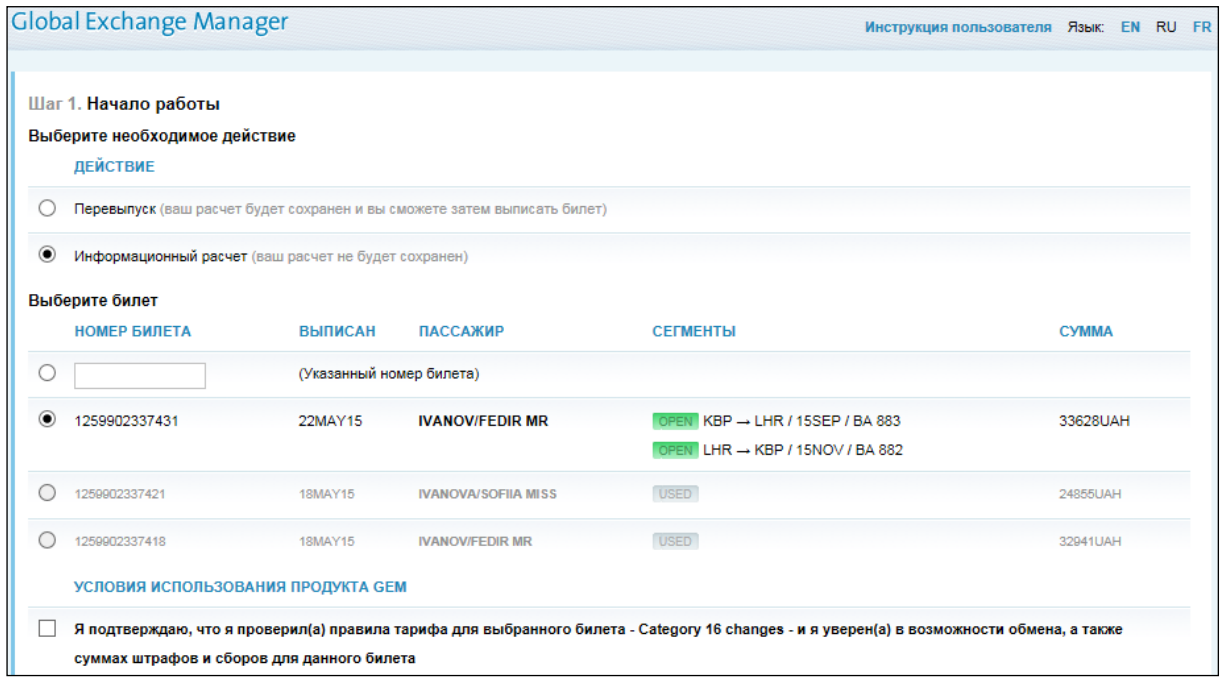

Также необходимо отметить галочкой поле « Я подтверждаю, что я проверил (а) правила тарифа для выбранного билета – Category 16 changes – и я уверен (а) в возможности обмена, а также суммах штрафов и сборов для данного билета». Затем нажмите кнопку "Далее", расположенную ниже.

#### **Шаг 2: Рассчитать тариф**

Выберите опцию «Новый расчет», имя пассажира и сегменты для пересчета суммы:

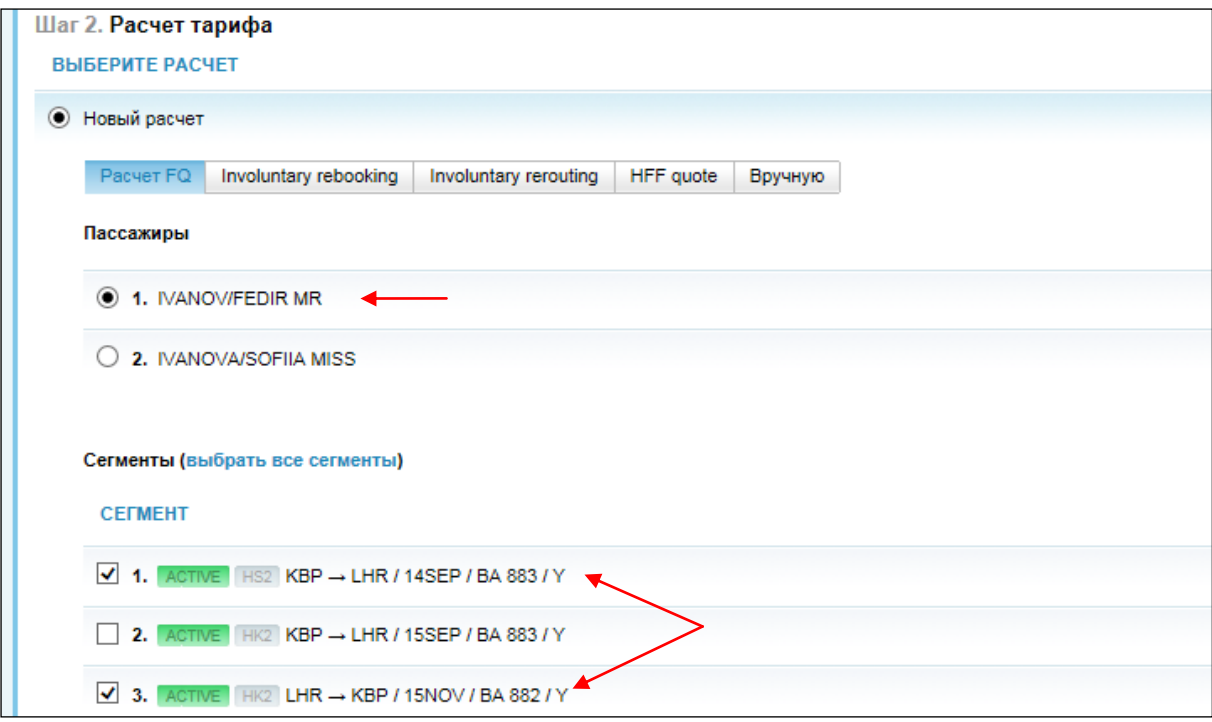

При расчете тарифа должны быть отмечены все сегменты (включая новые и исключая сегменты, на которые производится изменение), для которых осуществляется расчет, а также нужно выбрать тип расчета:

**FQ** - новый расчет тарифа. Обычно применяется при обмене до начала перевозки и в случае создания нового бронирования.

**FQ.Tddmmmyy** - команда с указанием даты выписки билета, при этом тариф и таксы рассчитывается на дату выписки первоначального билета. Обычно применяется после вылета пассажира.

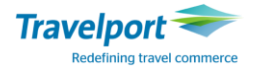

**FQ.Hddmmmyy** - команда с указанием даты выписки билета, при этом тариф рассчитываются на дату выписки первоначального билета, а таксы пересчитываются на сегодняшний день. Обычно применяется после вылета пассажира, если предполагается добор по таксам на день перевыписки электронного билета.

**FQ with options** - команда ручного навязывания тарифа Fare basis **>FQ@Fare basis,** если Fare basis тарифа на сегментах отличается, то соответствующий Fare basis тарифа вносится в поле MODIFIERS на каждый сегмент.

Агент может внести "account code", если были использованы специальные тарифы или при необходимости PTC (код типа пассажира– YTH/SRC и т.д.).

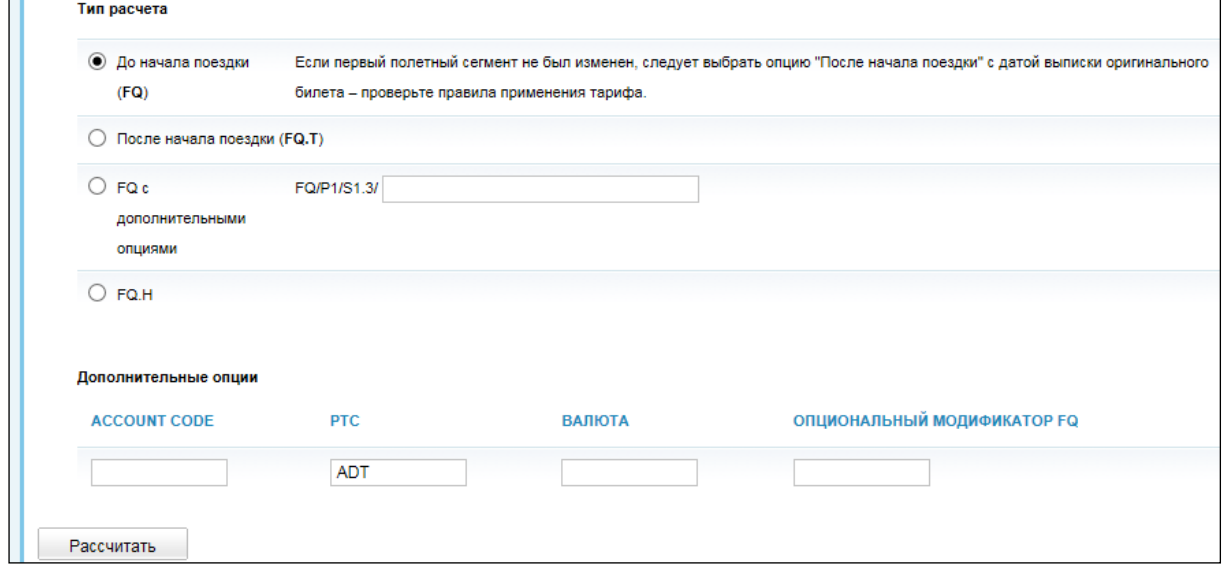

#### **Затем нужно нажать кнопку "Рассчитать"**.

GEM делает расчет нового тарифа, включая таксы. Затем система сравнивает первоначальный тариф, эквивалент и таксы с новым тарифом, при этом разница указывается на экране в колонке "Additional collection". Если новые таксы дороже, то разница взимается автоматически и агент кнопкой «Далее» соглашается с добором. Если новые таксы дешевле или такие же, то в графе "Additional collection" будет указан 0.

Агент, при необходимости, может самостоятельно редактировать данные. Если агент не будет добирать таксы, можно поставить 0 вручную, в таком случае Total ADC будет изменен автоматически.

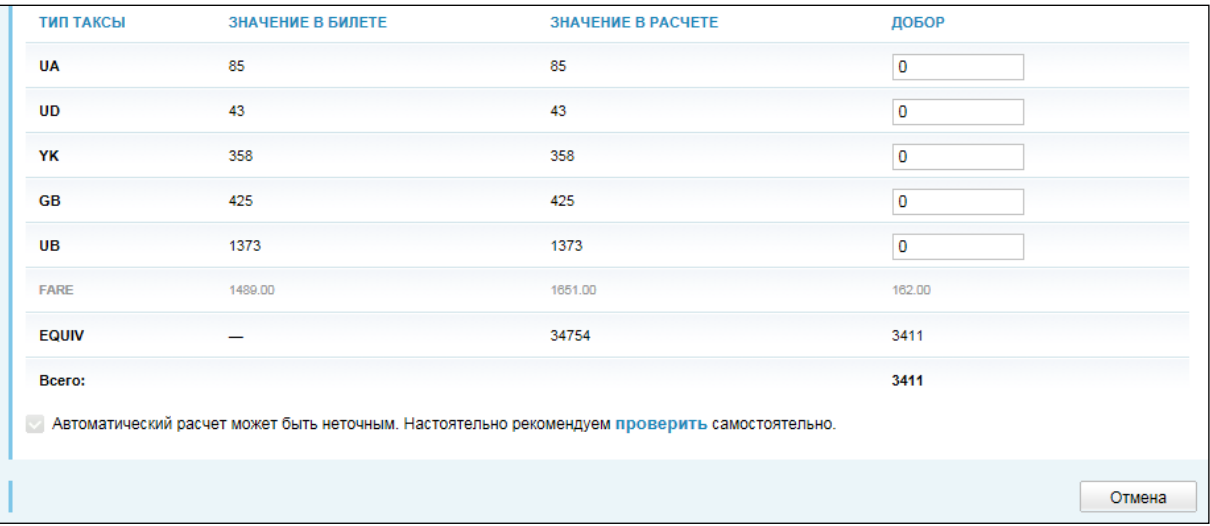

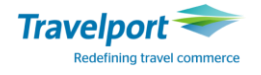

Агент может сравнить созданное новое поле тарифа с данными билета, нажав на закладку "Проверить".

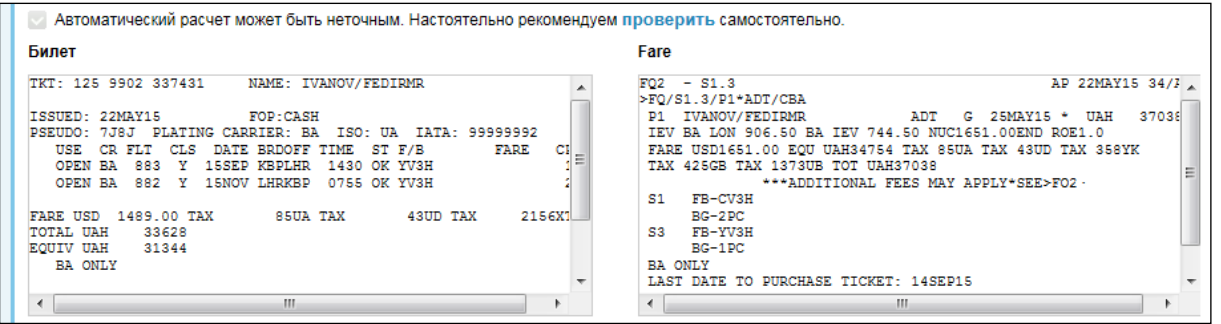

Затем нажмите кнопку "Отмена" и перейдите в систему.

В активном бронировании новые сегменты необходимо обработать одним из вариантов: Вариант 1: Вернуть места в систему после внесения команды IR (игнорировать несохраненные изменения и открыть бронирование заново).

#### **Дополнительные форматы для работы в терминальном режиме:**

Если агент на шаге 6 сохраняет маску для последующей выписки, выбрав опцию «Сохранить расчеты и перезапустить», то в терминальном режиме можно использовать следующие дополнительные форматы:

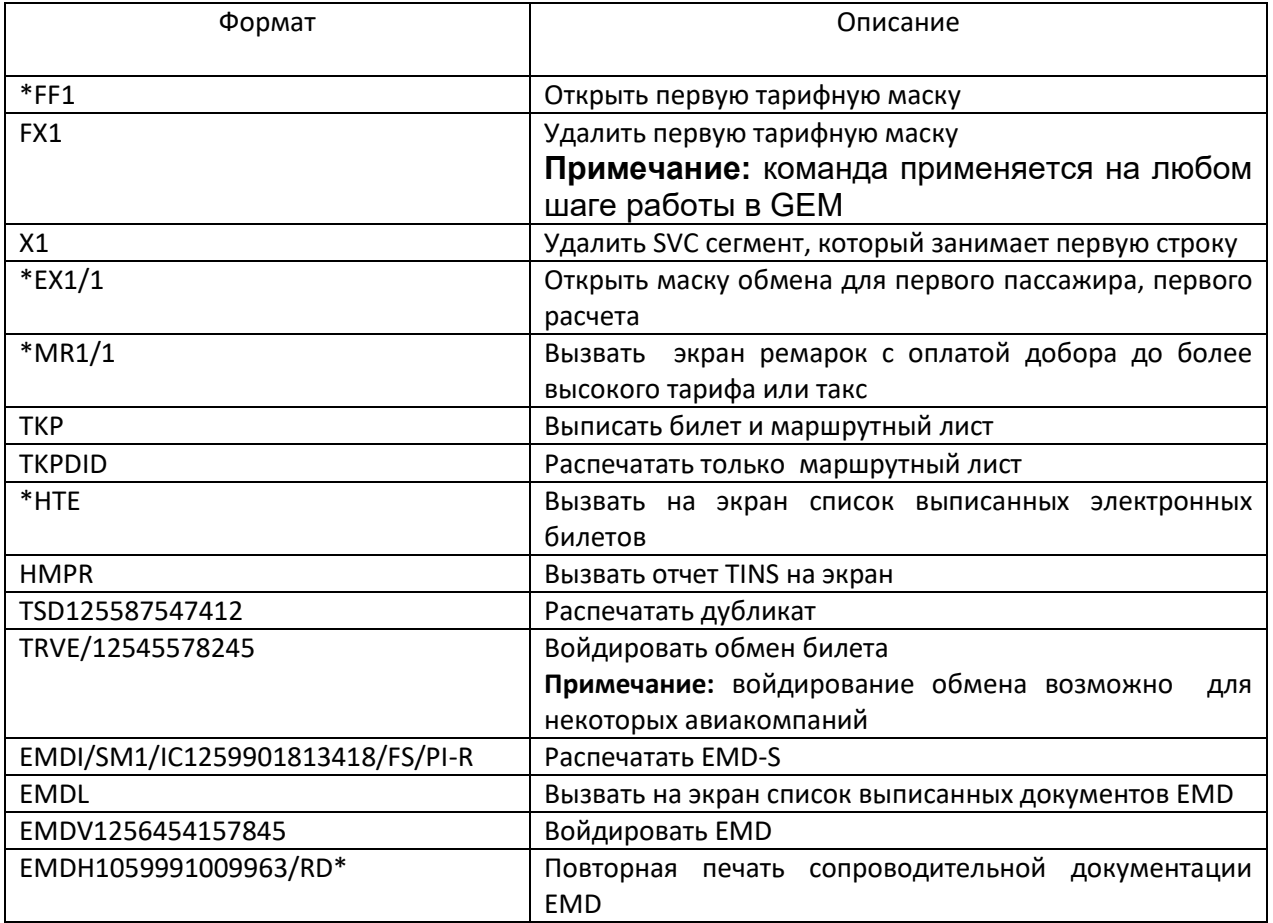

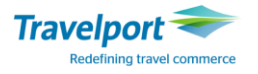

### **Список ошибок и предупреждающих надписей:**

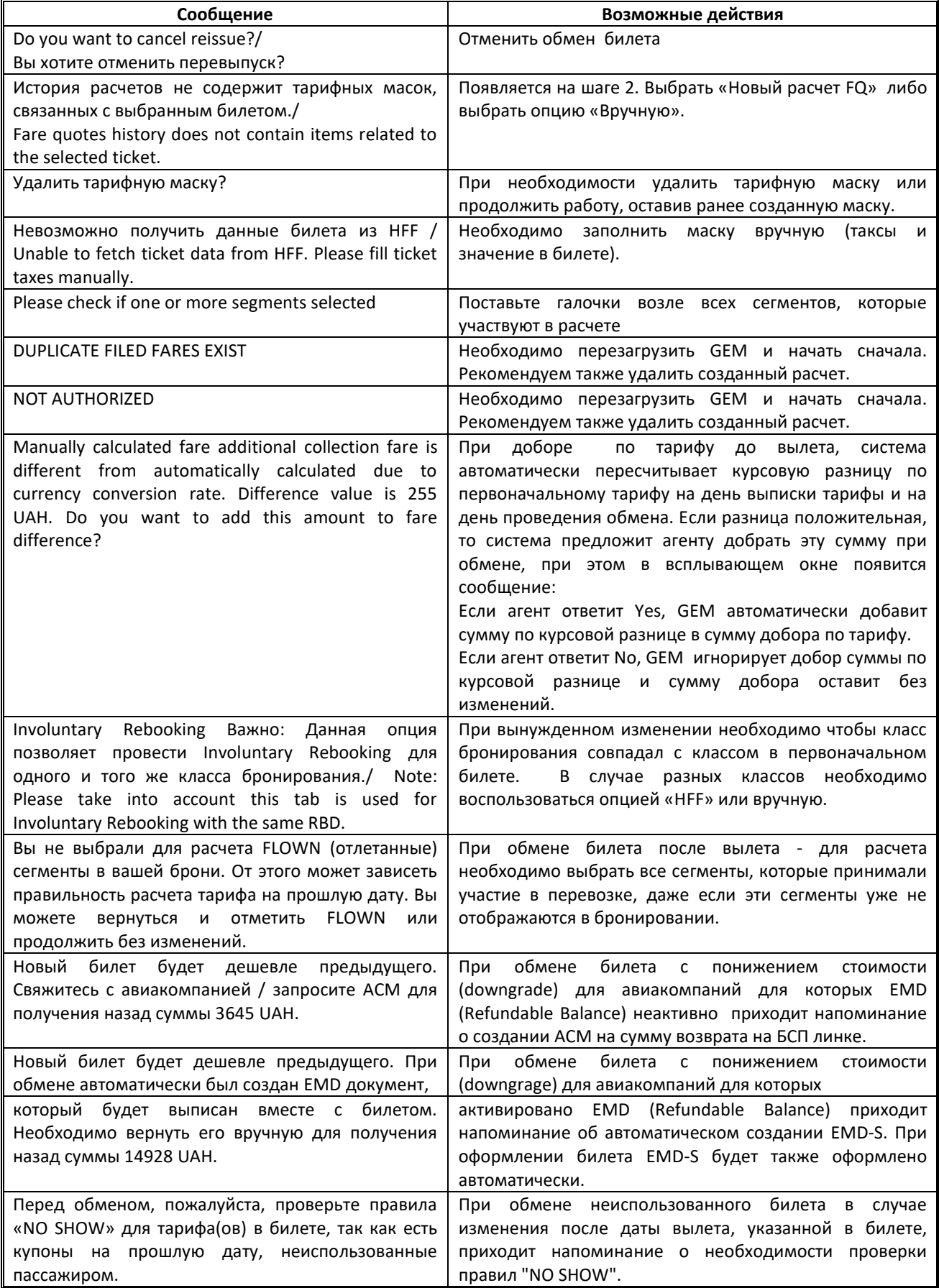

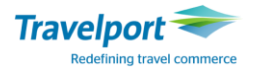

### **Маска REVALIDATION E-ticket**

Для проведения процедуры REVALIDATION была разработана специальная программа MASK REVALIDATION E-ticket.

Алгоритм работы MASK REVALIDATION E-ticket:

Шаг 1. Откорректировать бронирование: забронировать новые и аннулировать старые сегменты: Внимание!

- При ревалидации класс бронирования должен быть неизменным.
- Для каждого пассажира ревалидация должна производится отдельно.

Шаг 2. Для того, чтобы ревалидировать E-ticket необходимо загрузить SCRIPT MASK при помощи нажатия ярлыка SCRIPT MASK в линейке инструментов:

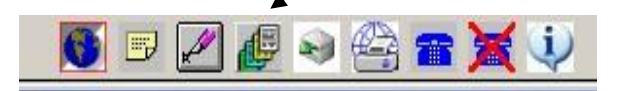

а затем из предложенного списка выбрать следующую ссылку:

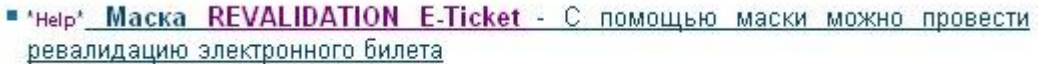

В открывшейся маске необходимо внести номер билета, который подлежит ревалидации. Номер билета указывается без контрольной цифры, т.е. 13 цифр:

#### **E-Ticket REVALIDATION MASK**

Укажите номер электронного билета, который будет ревалидирован (без контрольной цифры)

5669900793187

После внесения данных нажмите кнопку ЗАГРУЗИТЬ**:** 

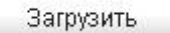

#### Ответ системы:

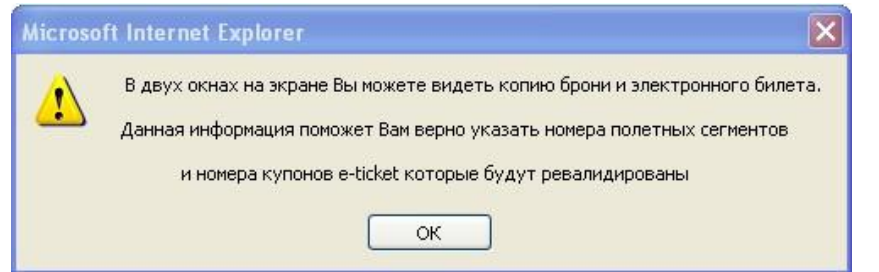

После того, как Вы ознакомились с информацией, нажмите кнопку ОК.

Для удобства в одном из окон отображается PNR, а в другом – образ электронного билета. Примеры экранов приведены ниже:

```
VW9M44/52 IEVNH N315700 AG 99999992 14APR
                                                                  ۸
  1.1KOSCHEI/IVANMR
 1. PS 401 K 13JAN KBPFRA HK1 0820
                                        1005 - 0*E ME
2.ARNK
3. PS 848 L 17FEB VIEKBP HK1 1740
                                        2035 - 0*E ME
VENDOR REMARKS
VRMK-VI/APS *AUTO XX IF SSR TKNA/E/M/C NOT RCVD BY 1526/04MAY/IE
V LT 1226Z 14APR
** SPECIAL SERVICE REQUIREMENT **
SEGMENT/PASSENGER RELATED
```
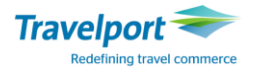

TKT: 566 9900 793187 NAME: KOSCHEI/IVANMR × ISSUED: 14APRO9 FOP: CASH PSEUDO: 7J8J PLATING CARRIER: PS ISO: UA IATA: 99999992 CR FLT CLS DATE BRDOFF TIME ST F/B CPN **HSE FARE** OPEN PS 401 K 13JAN KBPFRA 0820 OK KSX1UA 1 NVB13JAN NVA13JAN OPEN PS 848 L 14FEB VIEKBP 1740 OK LPX2UA 3. NVB14FEB NVA14FEB FARE USD 417.00 TAX 32.30 UA TAX 16.20 UD TAX 951.70 XT TOTAL UAH 4360.20 EQUIV UAH 3360.00 NONEND/NONREF/RBKG RSTRNONEND

Согласно данному примеру, пассажир изменил дату на 3-ом полетном сегменте с 14FEB на 17FEB. Таким образом, необходимо ревалидировать 3-ий полетный купон электронного билета. Для этого необходимо заполнить следующую таблицу, указав:

- порядковый номер пассажира;

- двухбуквенный код авиакомпании для автоматической отправки VENDOR REMARK и SSR CKIN;
- порядковый номер измененного (нового) полетного сегмента в PNR;

- номер купона E-Ticket, который подлежит ревалидации.

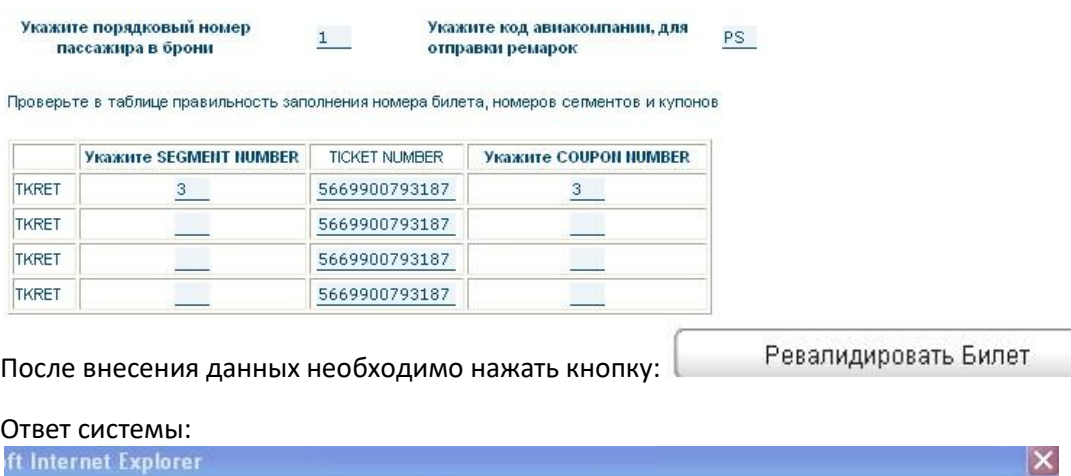

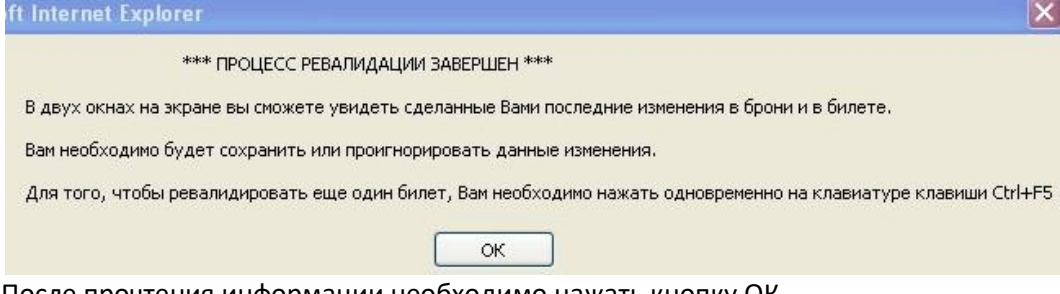

После прочтения информации необходимо нажать кнопку ОК.

На экране в одном из окон отображается PNR с развернутыми полями, а в другом – измененный образ электронного билета. В бронировании можно увидеть обновленные поля: ремарок \*VR и сервисной информации \*SI - сообщения SSR CKIN о том, что была произведена ревалидация электронного билета.

После успешного завершения процесса ревалидации в PNR необходимо подписаться и сохранить все изменения при помощи команды:

R.подпись+ER.

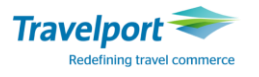

# **Маска Duplicate Documents for E-Ticket**

В системе Galileo повторная печать сопроводительной документации возможна при помощи ввода команд либо через графические скрипт-маски:

1.) Повторная печать сопроводительной документации возможна при помощи следующих команд:

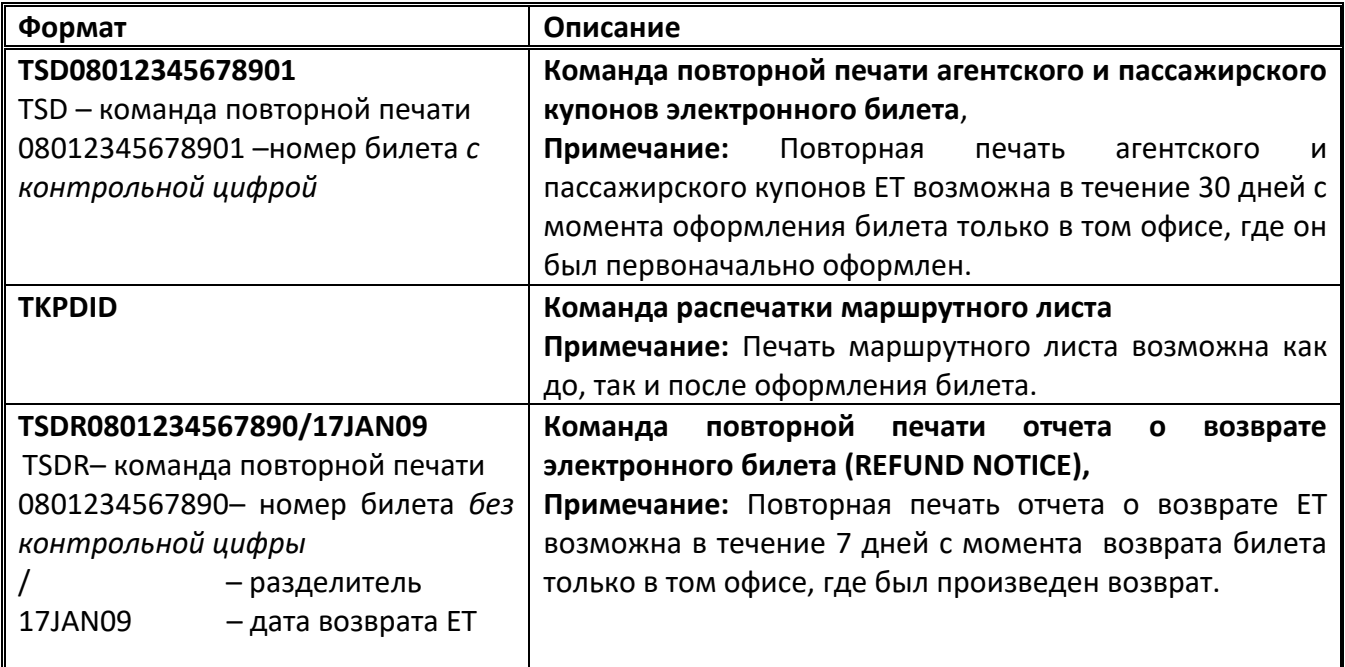

2.) Повторную печать сопроводительной документации можно также выполнить через графическую маску Script mask .

На панели инструментов необходимо найти ярлык Script mask - , далее следует выбрать ссылку:

" Macka Duplicate Documents for E-ticket - С помощью маски можно выпустить дубликат агентсткого и пассажирского купонов, а также дубликат документа Refund Notice для билета

**Для повторной печати агентского и пассажирского купонов электронного билета**  необходимо заполнить поле в маске «TSD format – Распечатать дубликаты документов для Etickets», введя 13 цифр номера электронного билета (контрольная цифра рассчитывается автоматически).

Например:

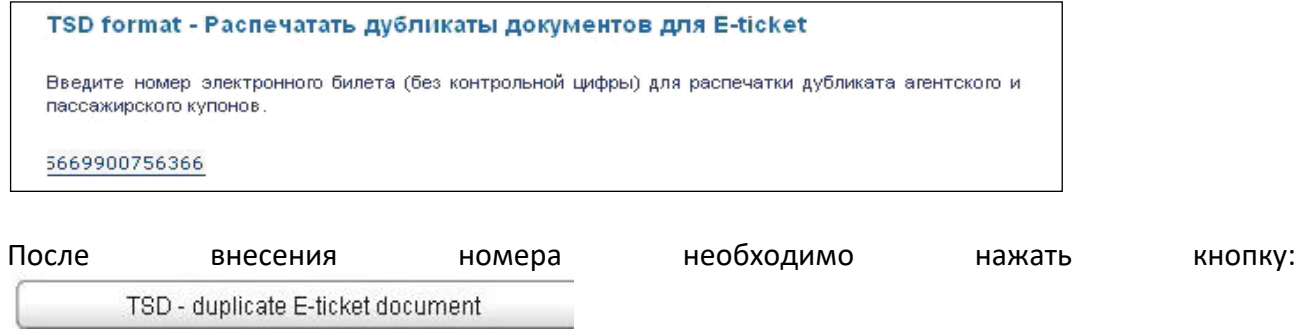

Ответ системы после корректного внесения номера билета:

## **Script Masks**

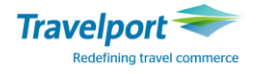

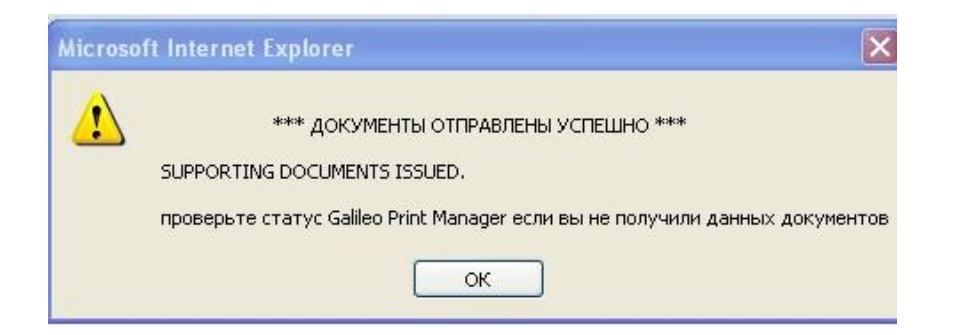

**Для повторной печати отчета о возврате электронного билета (Ticket Refund)** необходимо заполнить поле в маске «TSDR format – Распечатать дубликаты документов для Ticket Refund», введя 13 цифр номера электронного билета, который был возвращен, и дату возврата билета:

#### Например:

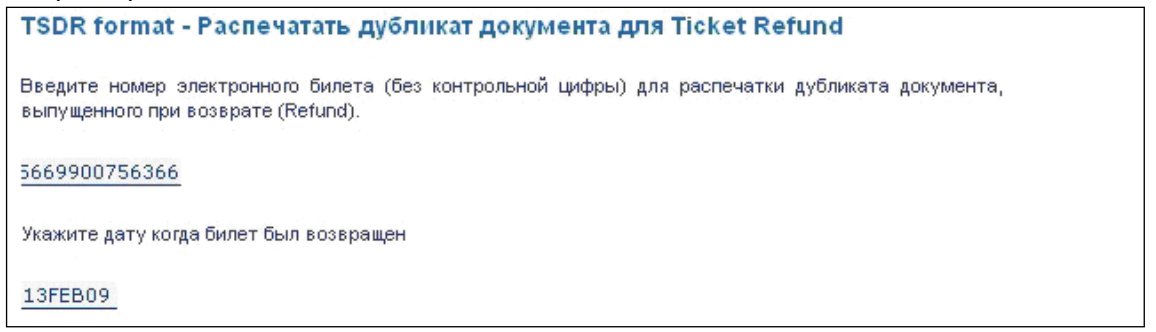

После заполнения маски следует нажать кнопку:

TSD - duplicate E-ticket document

#### Ответ системы:

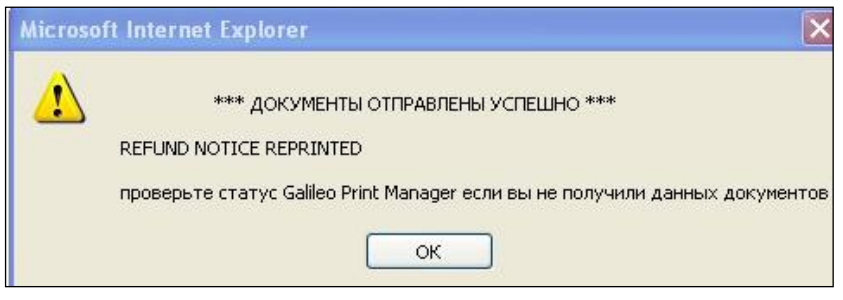

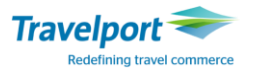

## **Маска Индивидуальный Отчёт BSP**

Для просмотра агентом собственного индивидуального отчета TINS (BSP) была разработана специальная маска [Индивидуальный](http://www.galileo.com.ua/files/html/GScript/hmpr_report.htm) BSP- Отчет, которая позволяет агенту вызвать свой собственный отчет за день и за определенный период времени.

Для того, чтобы открыть маску агенту необходимо на панели инструментов нажать на кнопку:

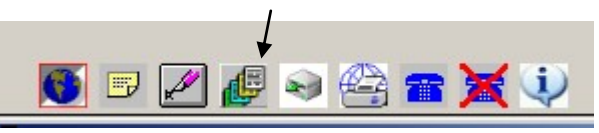

далее из предложенного списка выбрать следующую ссылку:

*NEW* **[\\*Help\\*](http://old.galileo.com.ua/uploads/GScript/et_carriers.doc) Маска [Индивиндуальный Отчет\\_](http://www.galileo.com.ua/files/html/GScript/hmpr_report.htm)BSP** - В отличии от команды HMPR (общий BSPотчет агенства) маска позволяет просмотреть индивиндуальный отчет по BSP-билетам за день или период

В открывшейся маске необходимо выбрать тип отчета: дневной или за период и отметить необходимый отчет галочкой.

**DO** 

# Дневной отчет:

**BSP REPORT HMPR** 

Выберите с помощью мышки тип отчета (временной период), заполните при необходимости другие поля

Дневной отчет

Отчет за последние 7 дней (даты можно изменить) с

**USER ID N31570** 

Отчет за период:

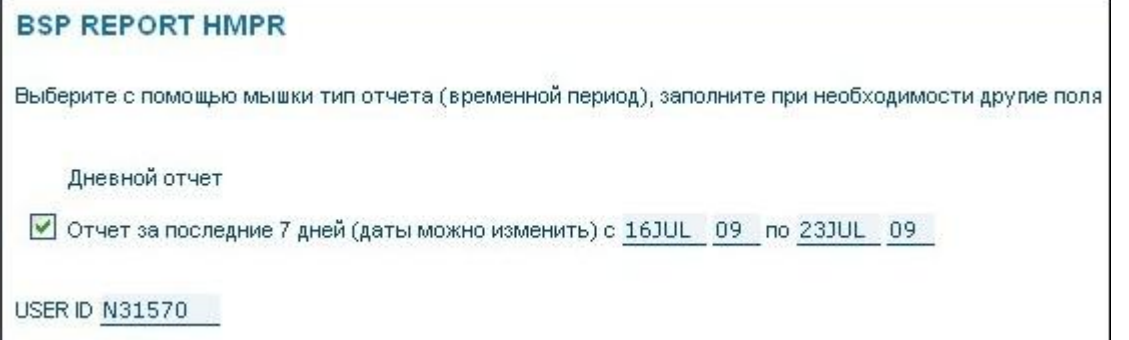

В отчете за период следует указать даты начала и окончания просматриваемого периода.

Примечание: Графа USER ID заполняется автоматически, исходя из данных вписания агента. После заполнения необходимой информации необходимо нажать кнопку: Открыть отчет

Ознакомившись с информацией в окне подтверждения необходимо нажать кнопку ОК и вернуться в систему для просмотра открытого на экране отчета.

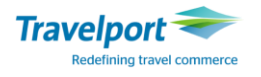

# **Маска VOID E-TICKET**

#### **Войдирование электронного билета при помощи маски VOID E-TICKET**

**Внимание**: войдировать (отменить) выписанный электронный билет возможно только в день выписки билета.

На панели инструментов необходимо найти ярлык Script mask - , далее выбрать ссылку:

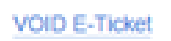

В маску «E-ticket VOID mask» вводятся 13 цифр номера электронного билета:

E-ticket "VOID" mask

Введите номер электронного билета (без контрольной цифры)

3709900756396

После внесения номера билета следует нажать кнопку:

E-TICKET VOID

В случае корректного внесения номера билета выходит ответ-напоминание:

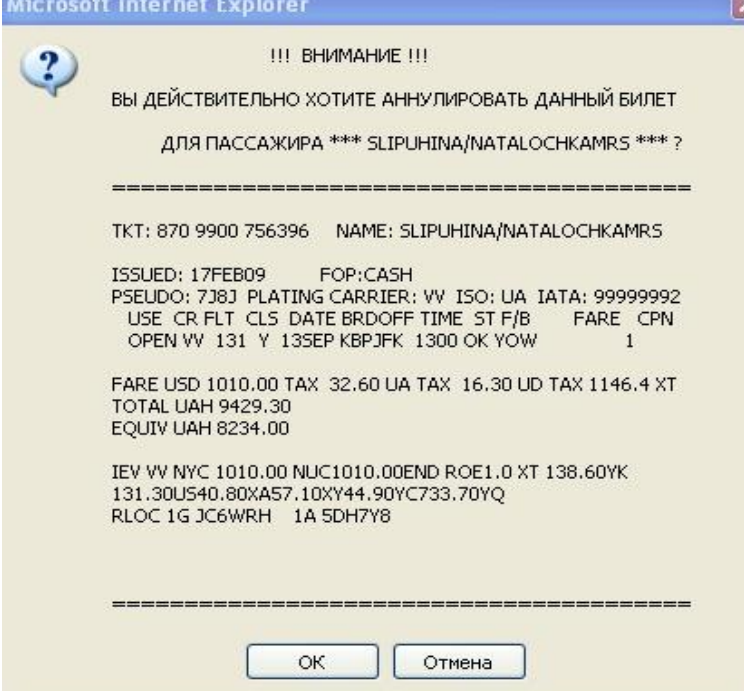

Ознакомившись с информацией необходимо нажать кнопку ОК. В случае успешного войдирования билета выходит ответ:

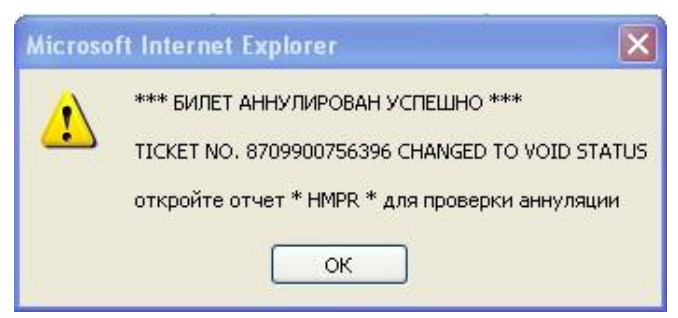

После войдирования билета следует проверить статус электронного билета и отчет HMPR. **Внимание**: отменить войдирование электронного билета нельзя.